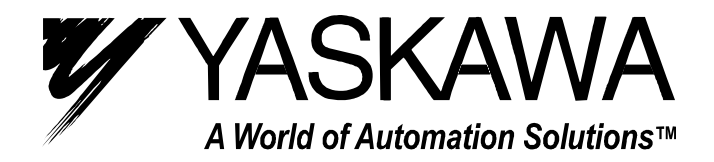

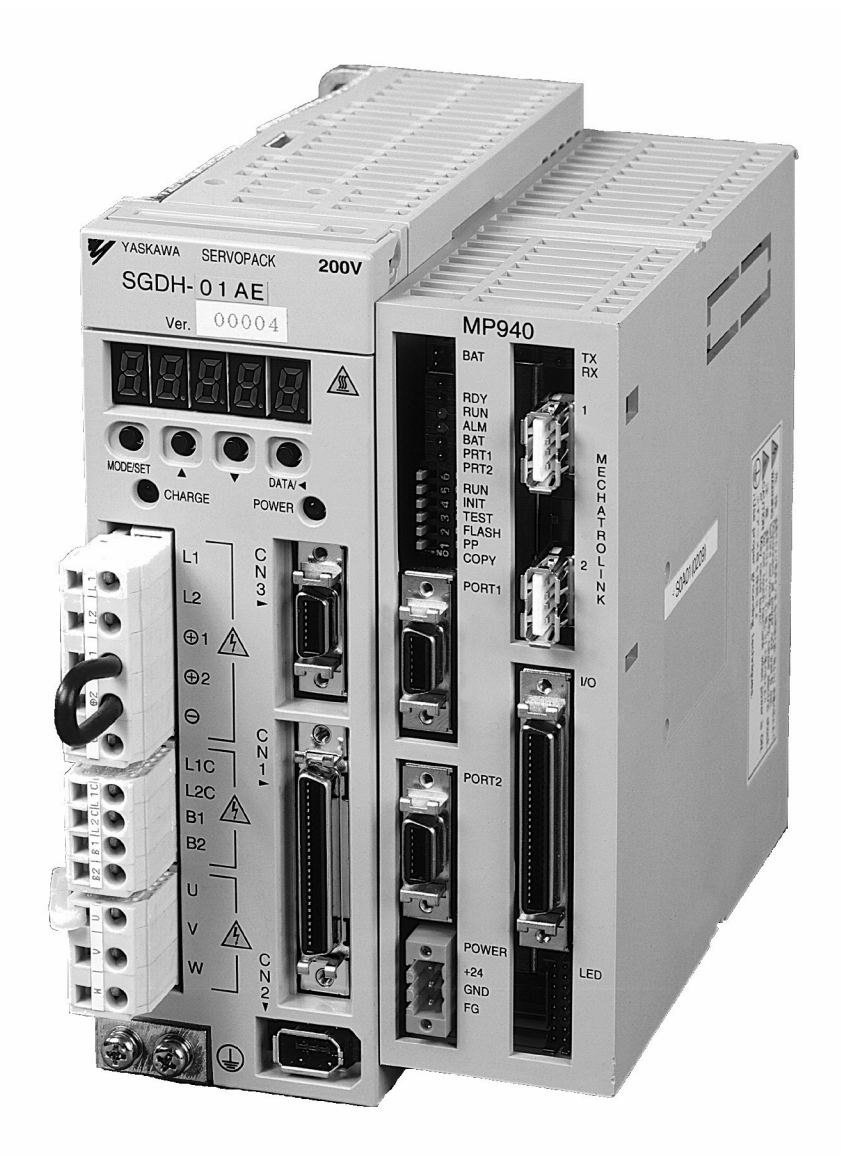

MotionSuite<sup>™</sup> MP940 Machine Controller Hardware Manual

# **Table of Contents**

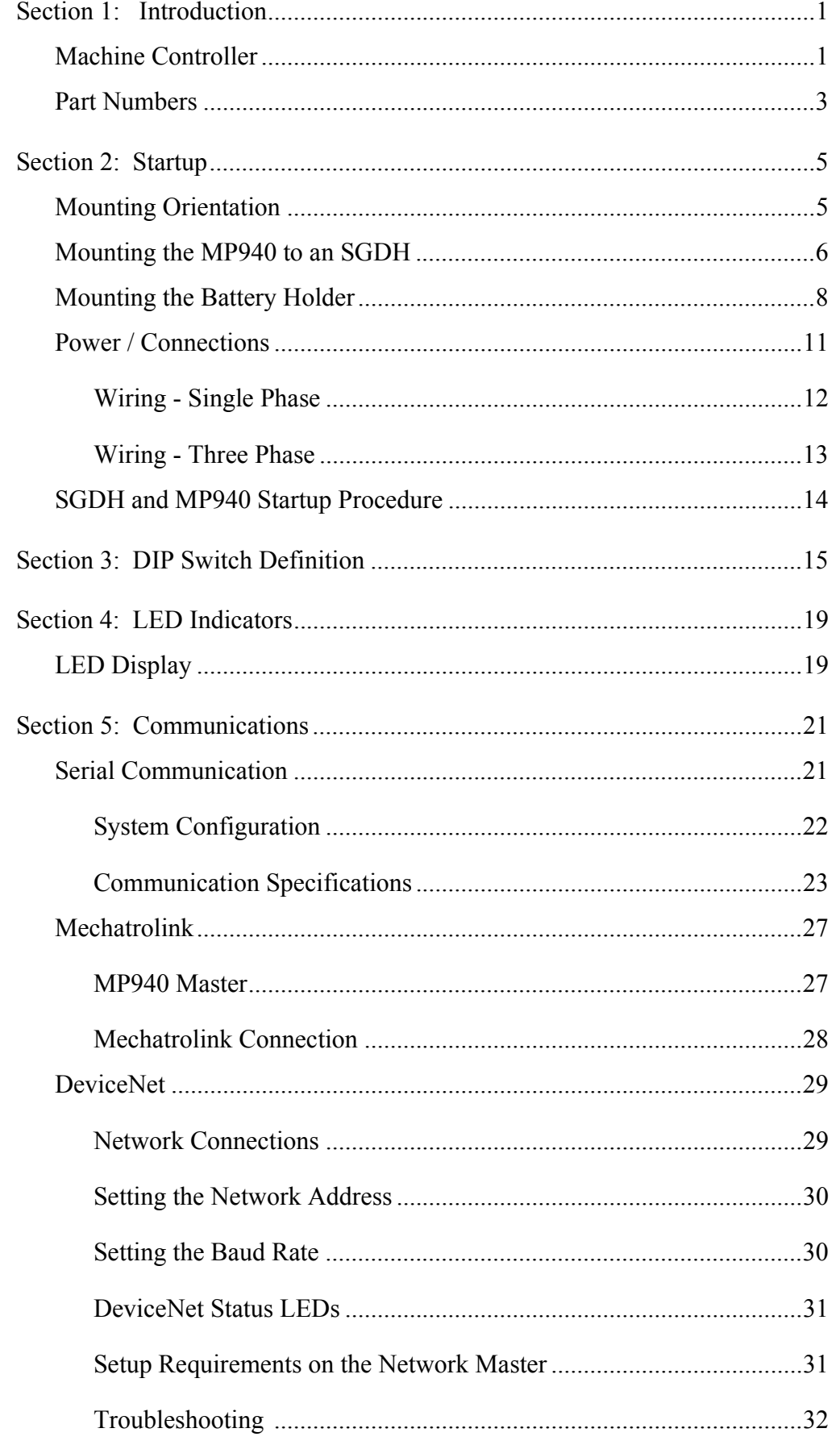

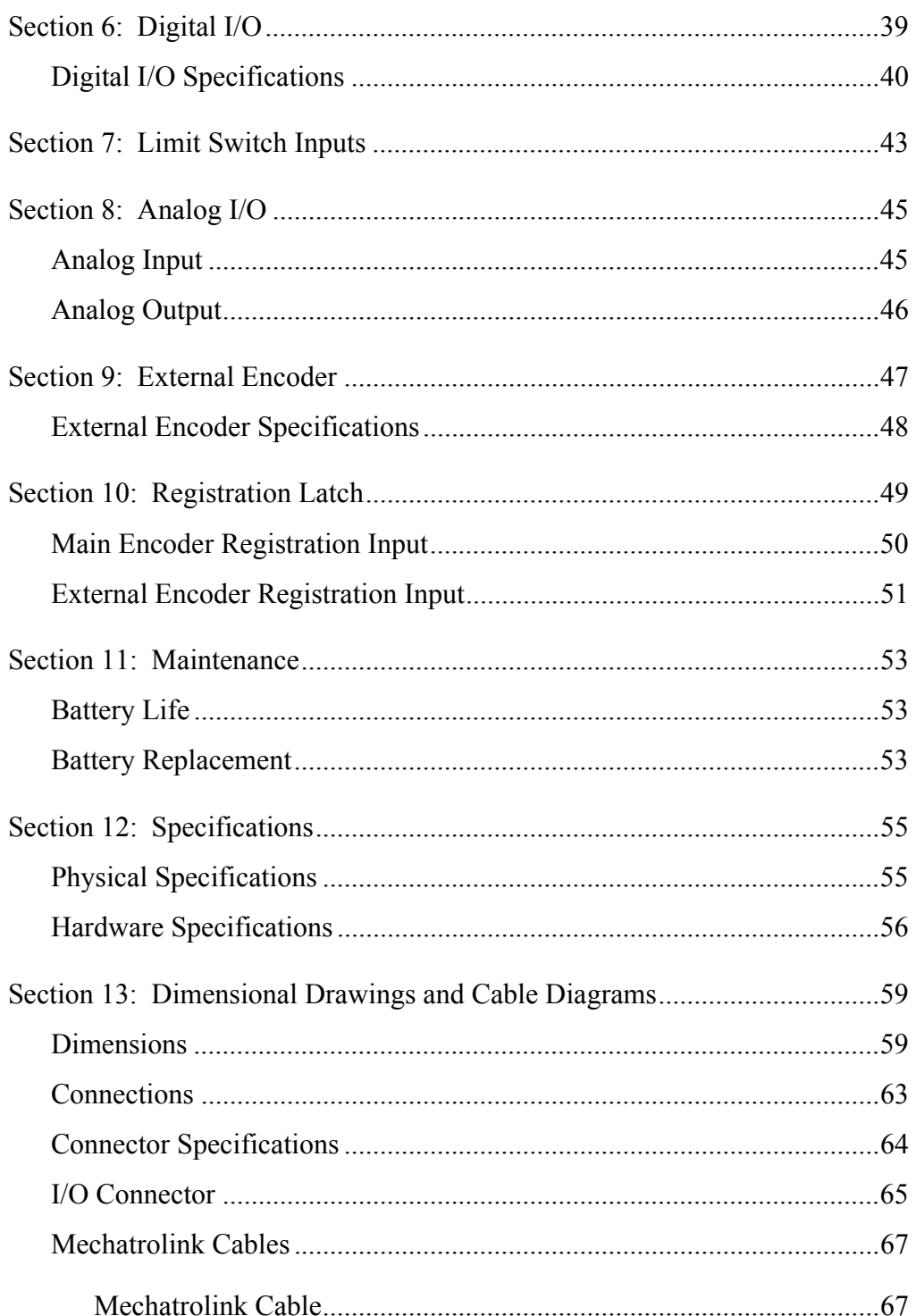

### **Section 1: Introduction**

The MP940 is a 1.5 axis machine controller which connects to an SGDH servo amplifier via dual-port RAM.

This combination makes a fully integrated one-and-a-half-axis machine controller. It can be used to perform point-to-point positioning, or following of external devices. It has on-board digital and analog I/O, and network connections to link to other factory automation equipment.

Note: Refer to the SGDH User's Manual for SGDH information.

### **Machine Controller**

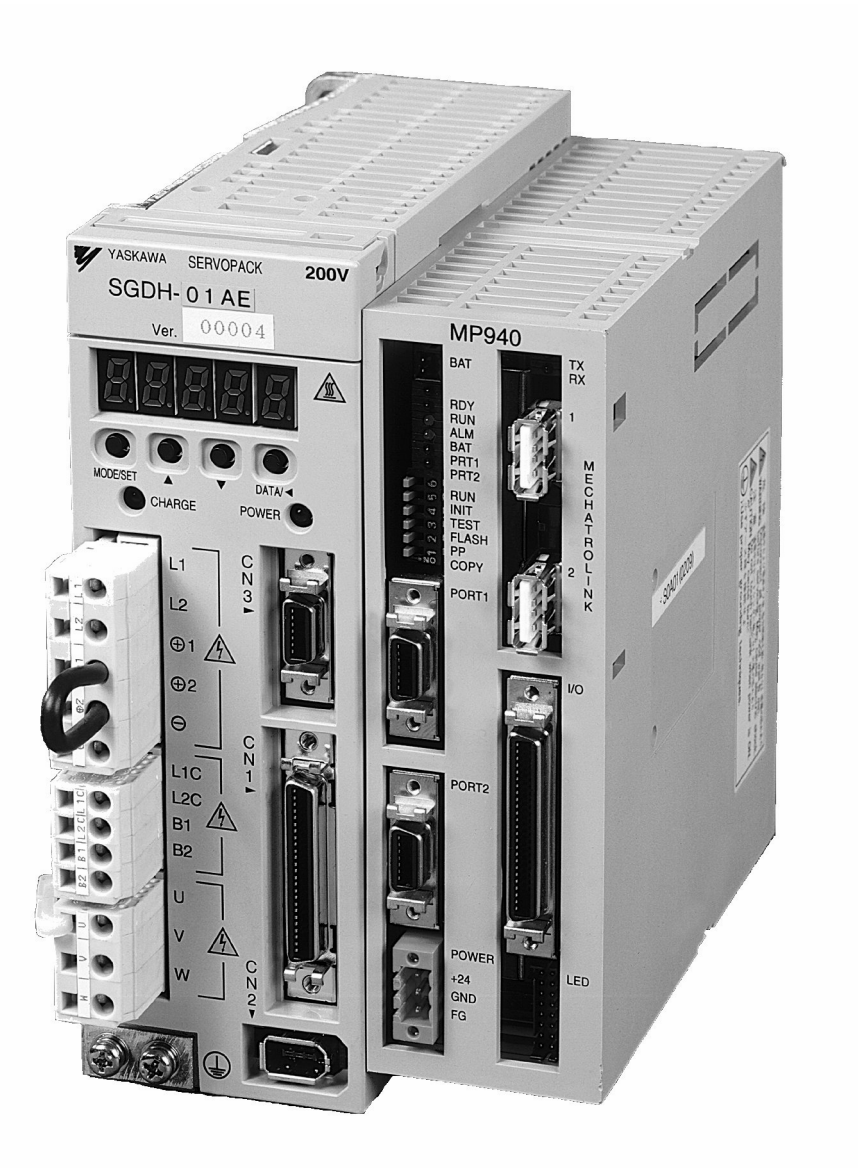

*Figure 1.1: MP940 Machine Controller / SGDH Combination*

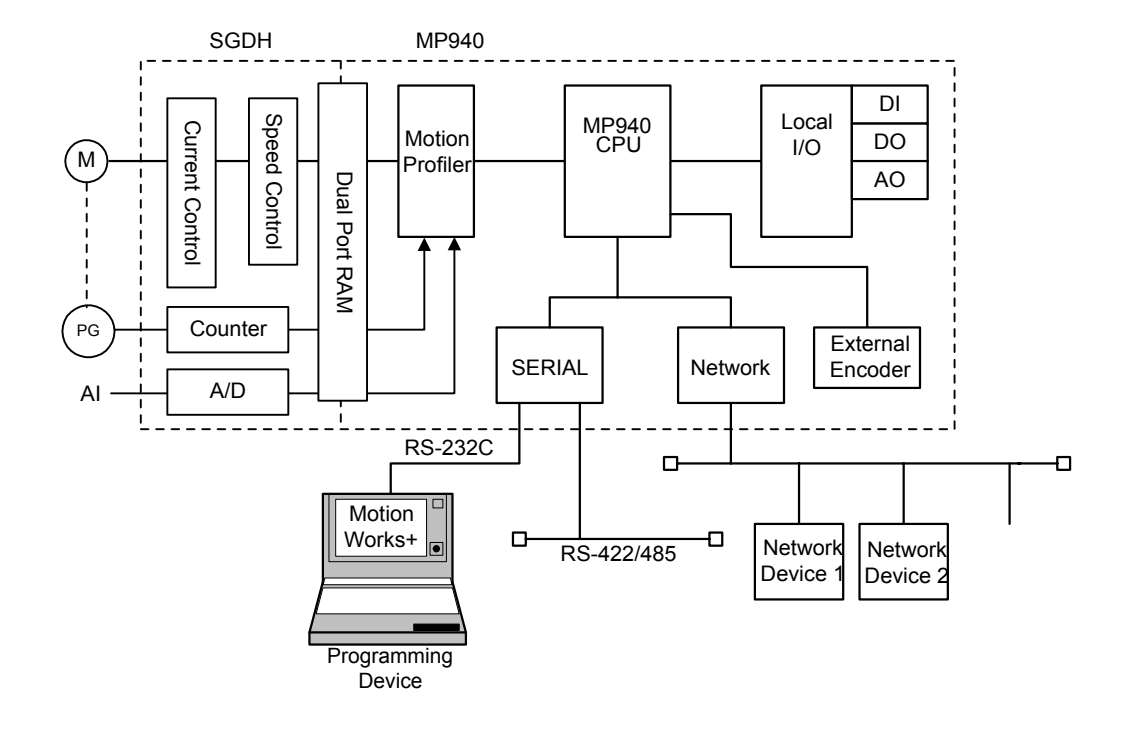

*Figure 1.2: Block Diagram of MP940 Functions*

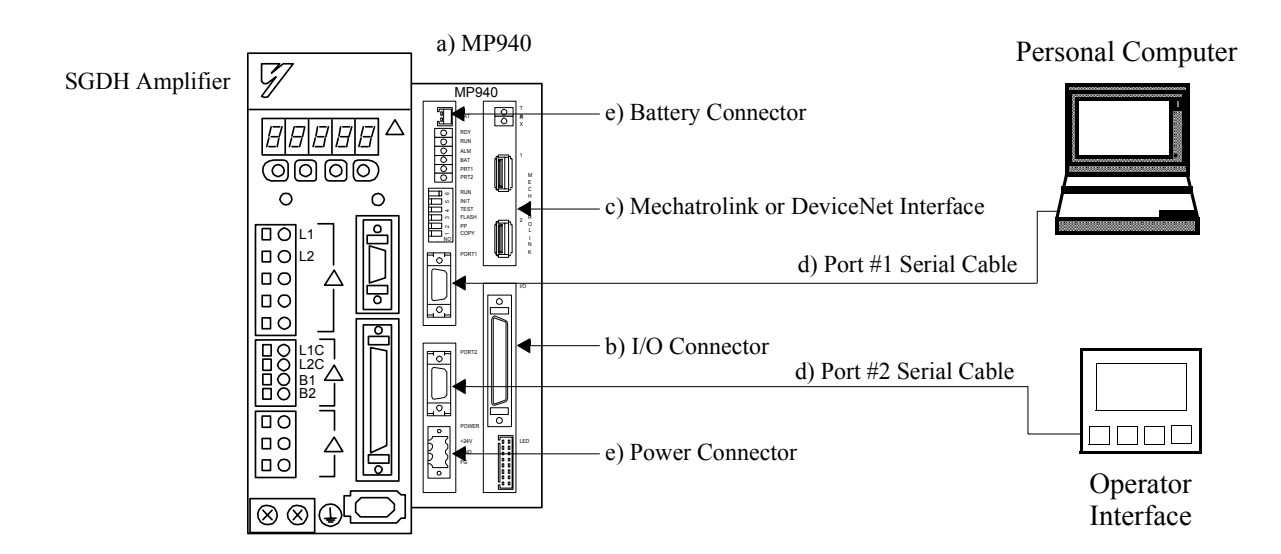

# **Part Numbers**

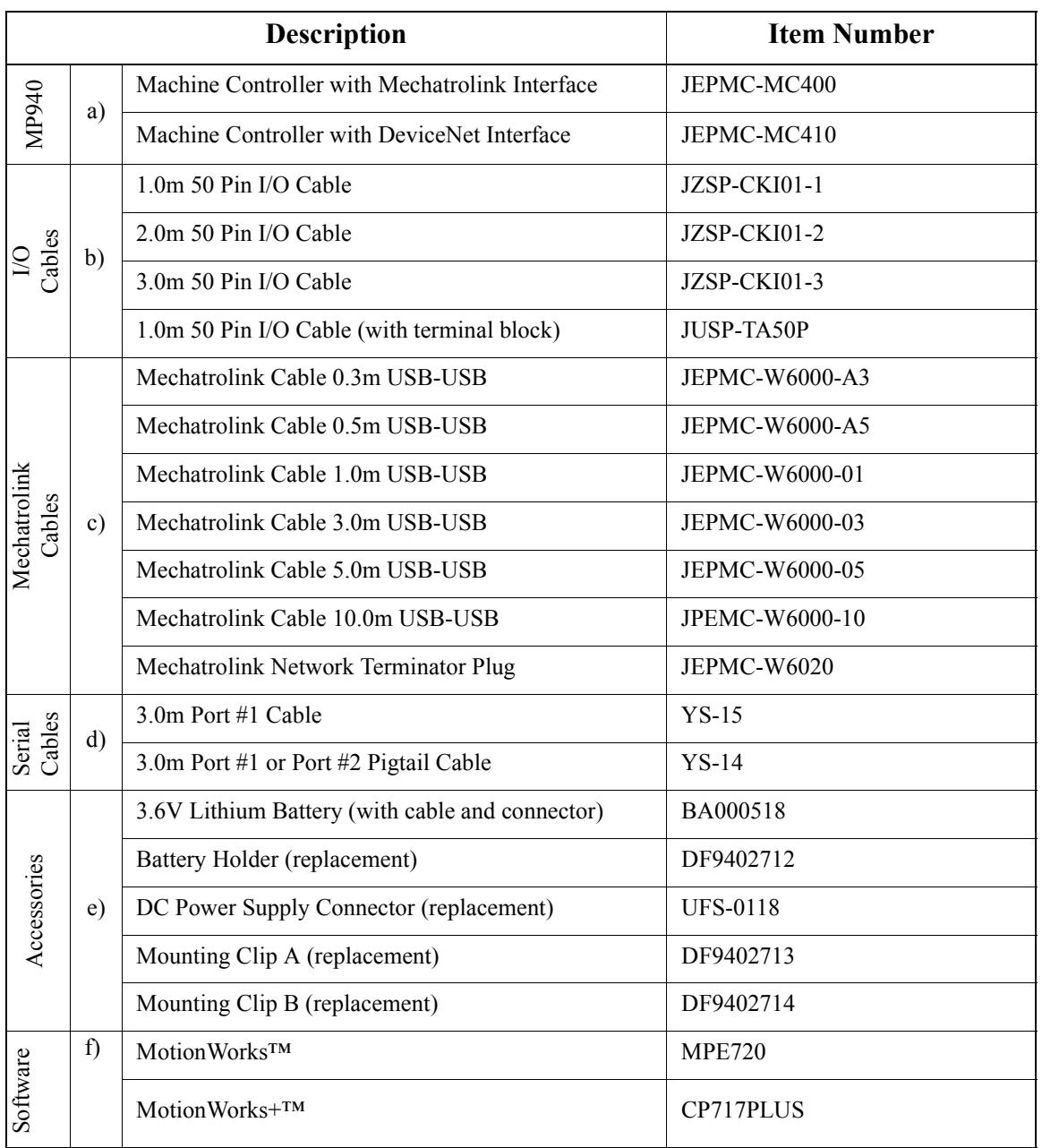

# **NOTES:**

# **Section 2: Startup**

### **Mounting Orientation**

Mount the SGDH and MP940 in the appropriate direction for proper cooling, as shown on the left below.

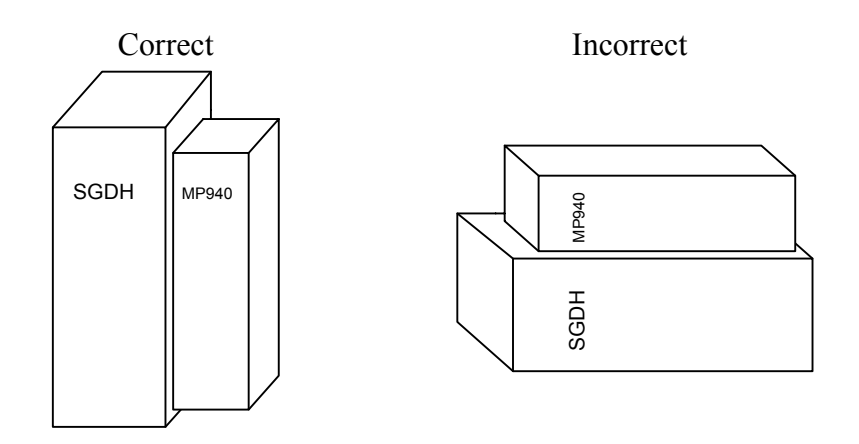

*Figure 2.1: Mounting Orientation*

### **Mounting the MP940 to an SGDH**

1. Insert the lower two mounting notches into the mounting holes at the bottom of the right side of the SGDH.

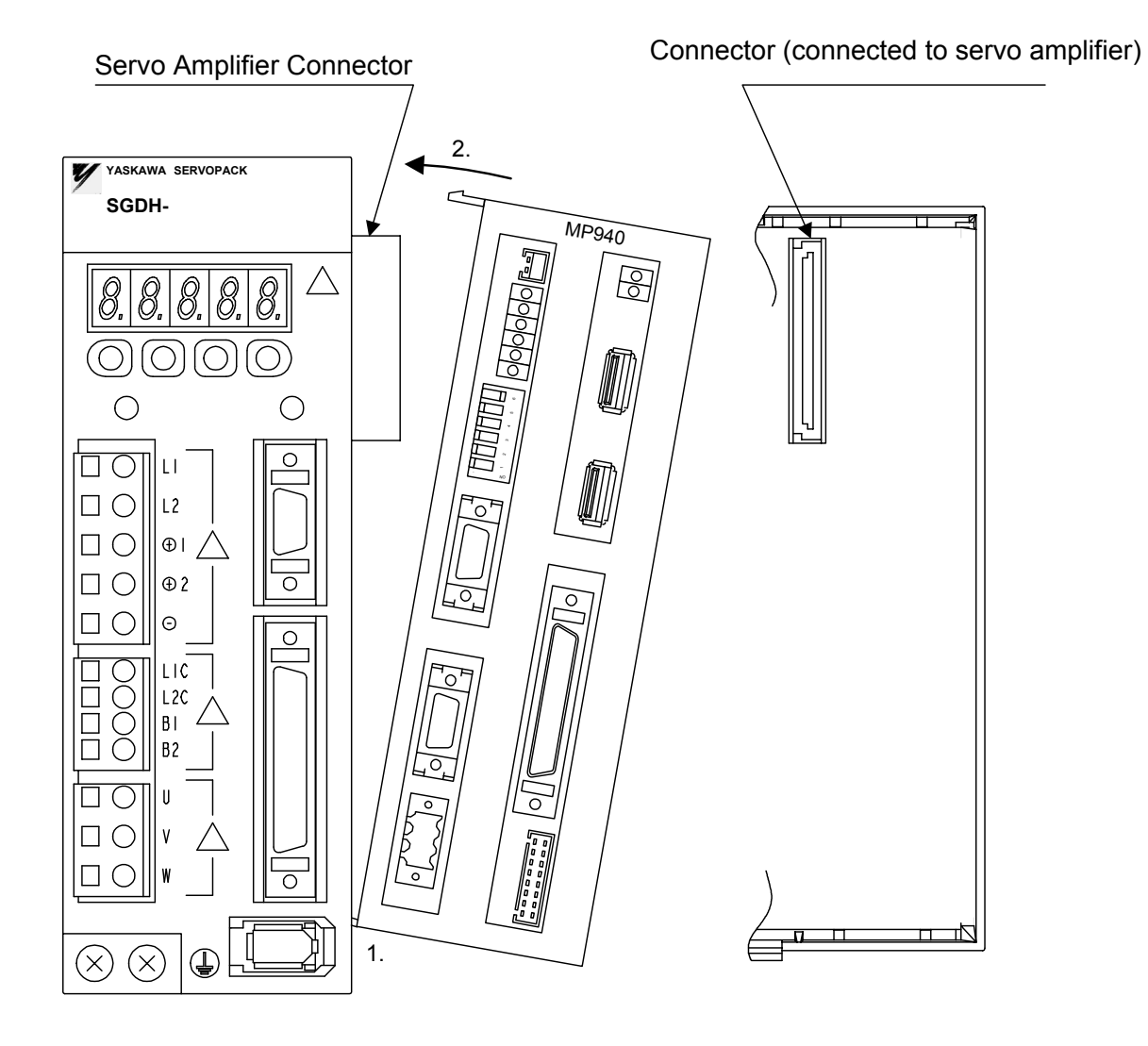

*Figure 2.2: Mounting the MP940 to an SGDH Servo Amplifier*

2. Push the MP940 in the direction indicated by the arrows in the figure above, and insert the upper mounting notches of the MP940 into the upper mounting holes on the right side of the SGDH.

There are two types of mounting clips due to different sizes of servo amplifiers. See the following table before mounting.

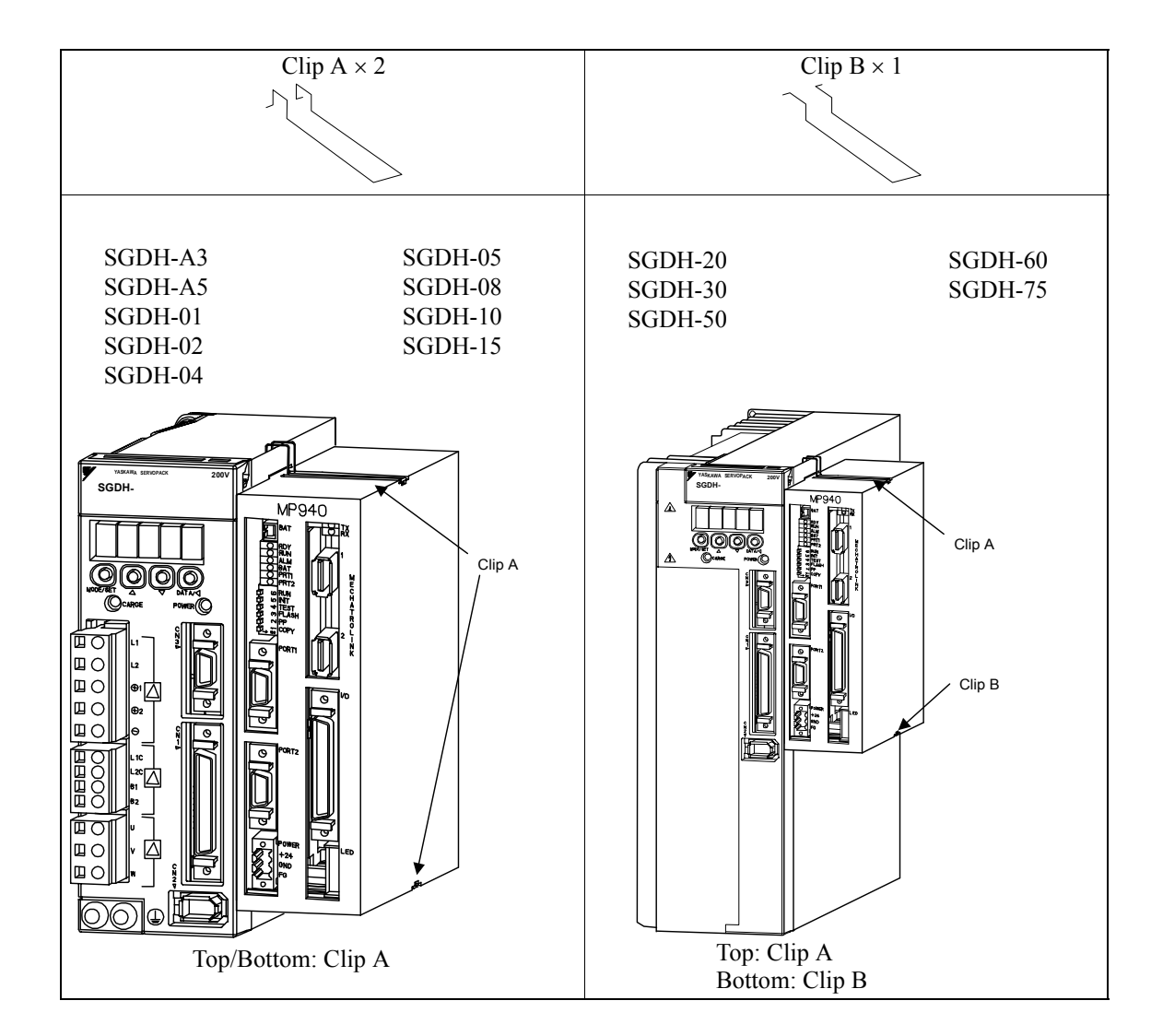

3. Insert the mounting clips into the mounting holes in the MP940, as shown in the figure below.

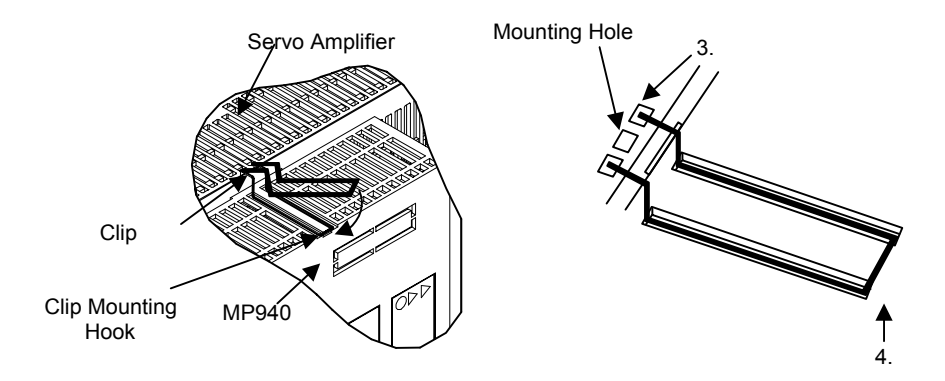

*Figure 2.3: Inserting the Mounting Clips* 

- 4. While pulling out on the mounting clip, hook the mounting clip on the top of the MP940 case.
- 5. Mount the lower clip in the same manner.

#### **Mounting the Battery Holder**

Follow the steps below to mount the battery holder. The mounting method for the MP940 battery holder is shown in the following figure.

- 1. Insert the battery holder into the MP940 upper battery holder mounting hole.
- 2. With the upper lock in contact with the battery holder mounting hole (top), push the bottom of the battery holder into the bottom mounting hole.

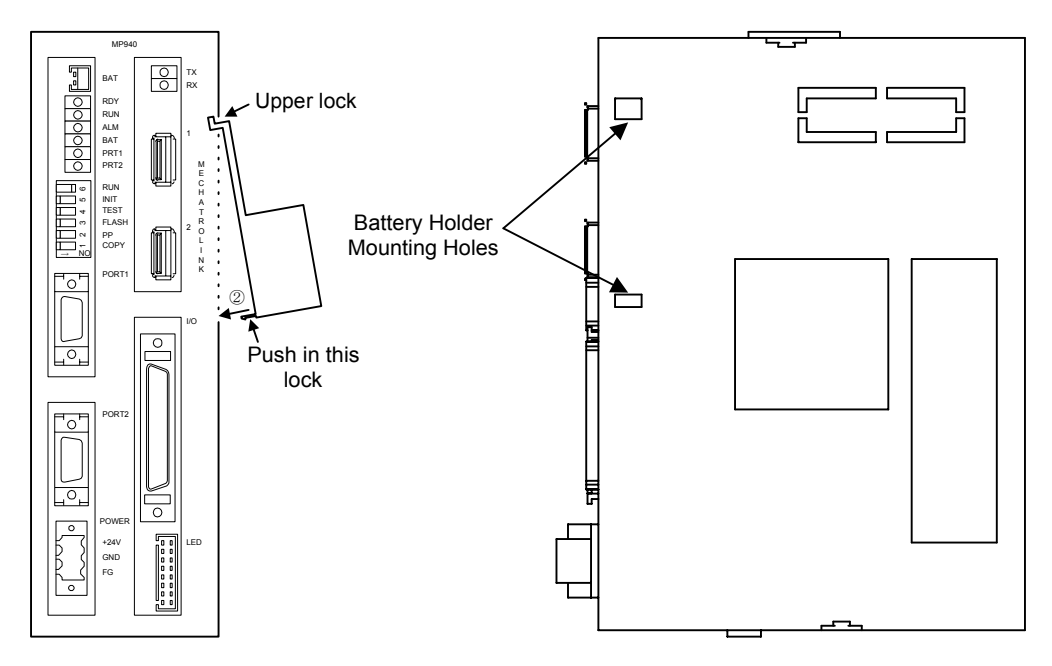

*Figure 2.4: Mounting the Battery Holder*

3. Push the holder up to ensure it is securely mounted.

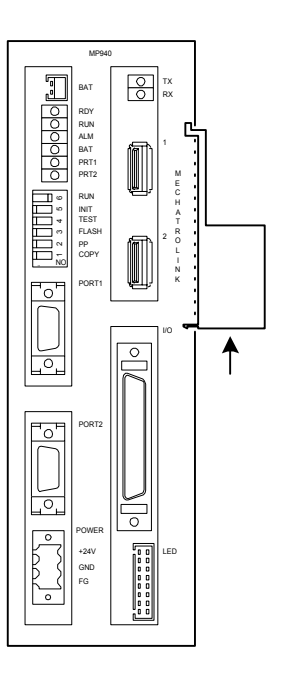

*Figure 2.5: The Battery Holder is Securely Mounted*

#### ■**Battery**

A battery is needed during absolute encoder use for both MP940 and SGDH position data memory.

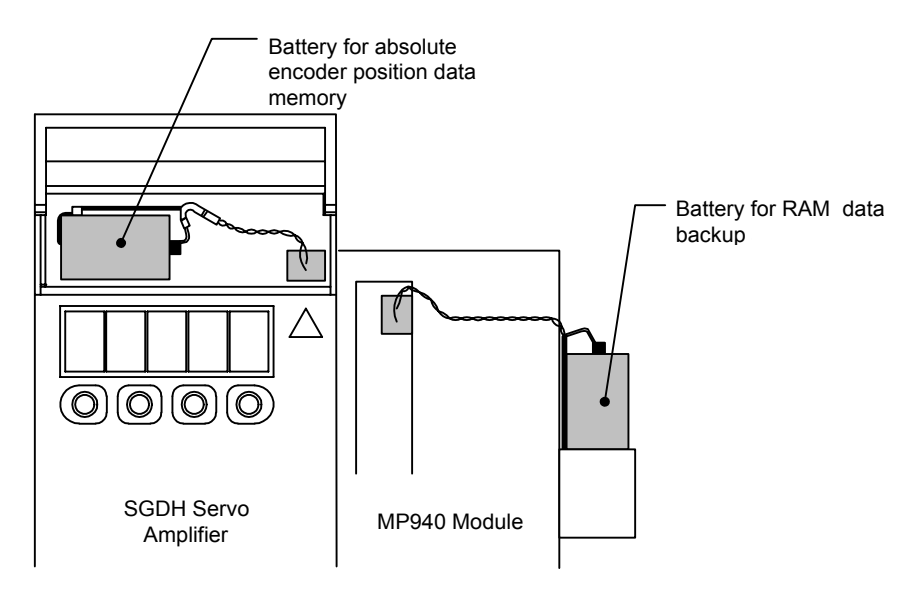

*Figure 2.6: MP940 and SGDH Batteries*

The batteries are required under the conditions listed below:

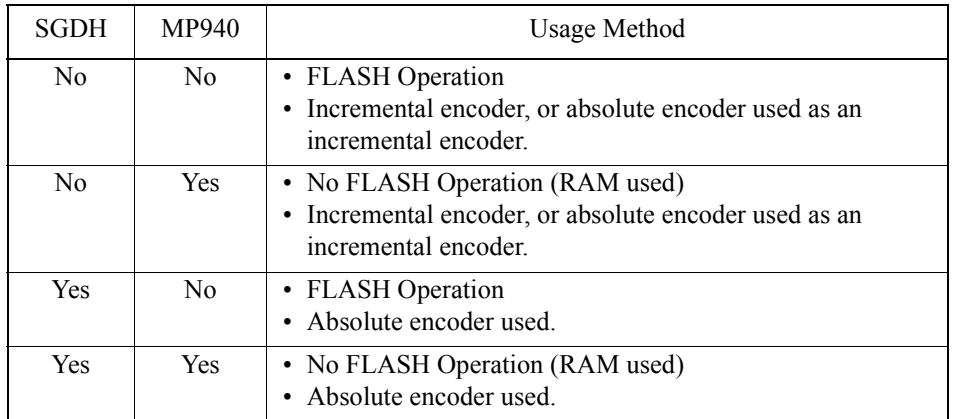

# **Power / Connections**

The MP940 must be supplied with 24VDC. Detailed information on power requirements for the SGDH are found in the SGDH User's Manual.

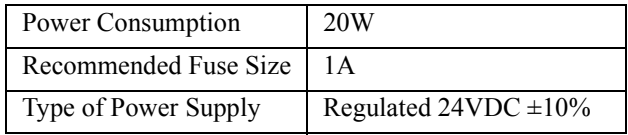

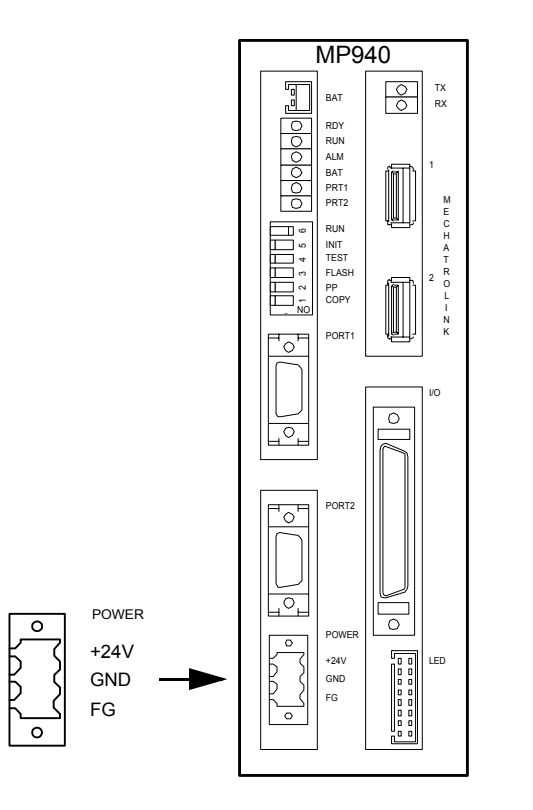

*Figure 2.7: MP940 Power Connection*

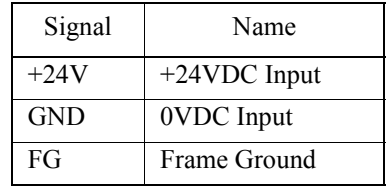

#### **Wiring - Single Phase**

Apply power to the SGDH and MP940 at the same time. If the SGDH is not powered within 10 seconds after turning power ON to the MP940 (or vice versa), the units will not communicate with each other. Note: For maximum noise immunity, connect the FG to a ground terminal on the sub-panel, or to the ground terminal on the SGDH.

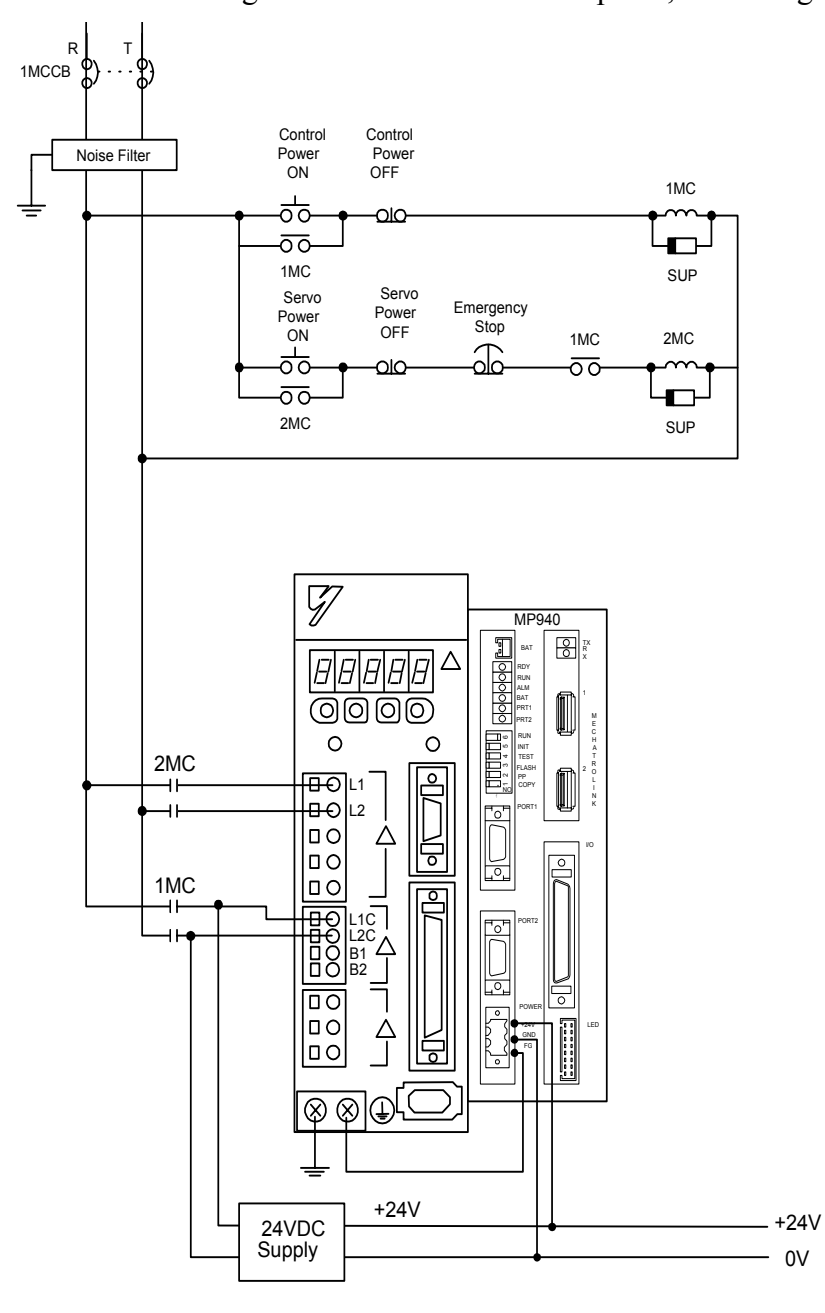

*Figure 2.8: Single-phase Wiring*

#### **Wiring - Three Phase**

Apply power to the SGDH and MP940 simultaneously. If the SGDH is not powered within 10 seconds after turning power ON to the MP940 (or vice versa), the units will not communicate with each other. Note: For maximum noise immunity, connect the FG to a ground terminal on the sub-panel, or to the ground terminal on the SGDH.

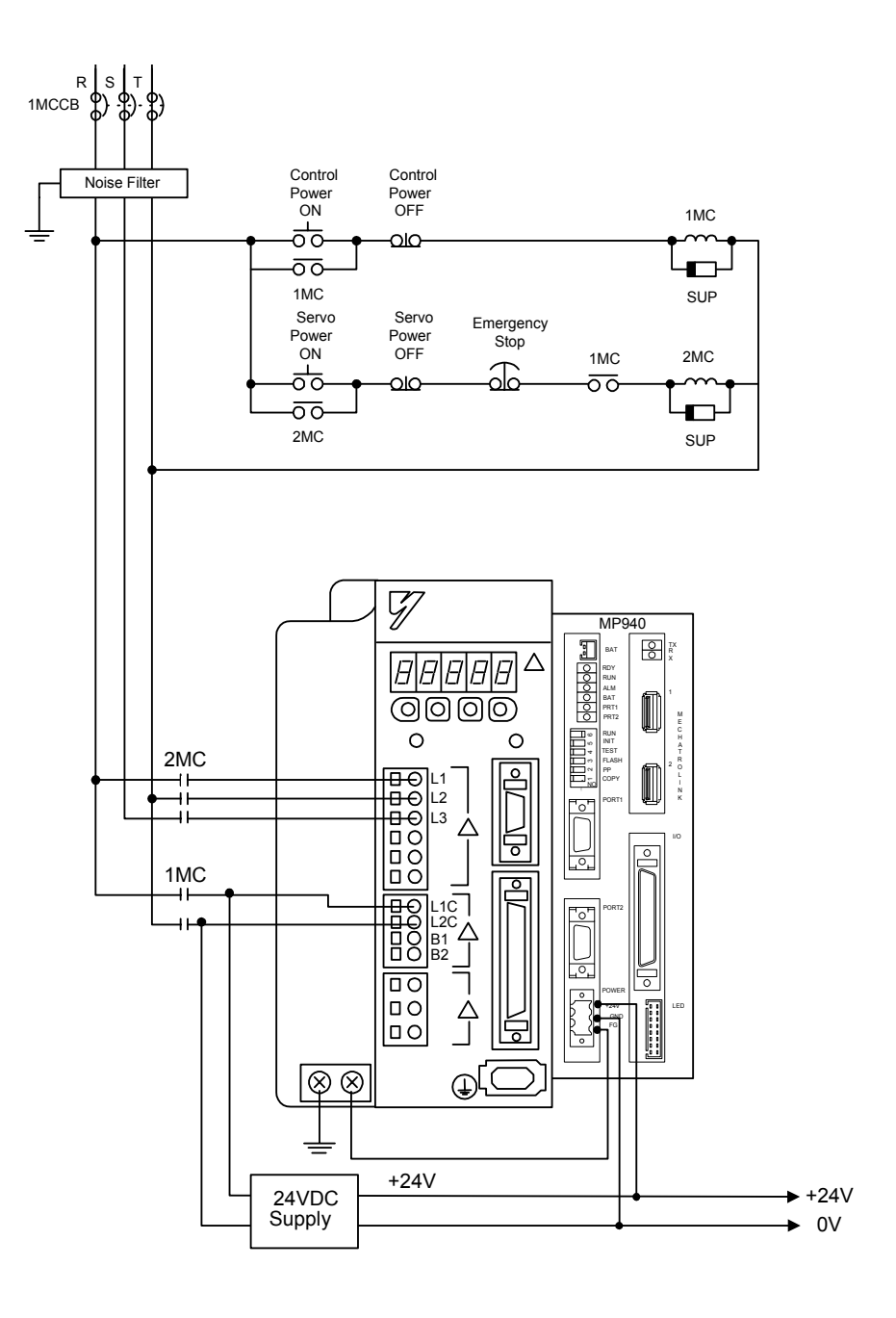

*Figure 2.9: Three-phase Wiring*

#### **SGDH and MP940 Startup Procedure**

Follow the steps below to set up the system.

- 1. Set the DIP switch of the MP940 as "MEMORY CLEAR". (Only 'INIT' and TEST are ON.)
- 2. Apply power to both the SGDH and the MP940.
- 3. Verify that the MP940 is initialized. (RDY and RUN LED lights blink.)
- 4. Set the DIP switch to normal operation. (Only RUN is ON).
- 5. Cycle the power of the MP940 and the SGDH.
- 6. Start the MotionSuite™ software tool and connect ON LINE.

## **Section 3: DIP Switch Definition**

The function of the six switches is explained in the table below.

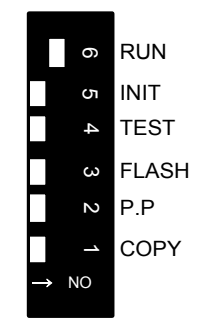

*Figure 3.1: MP940 DIP Switches*

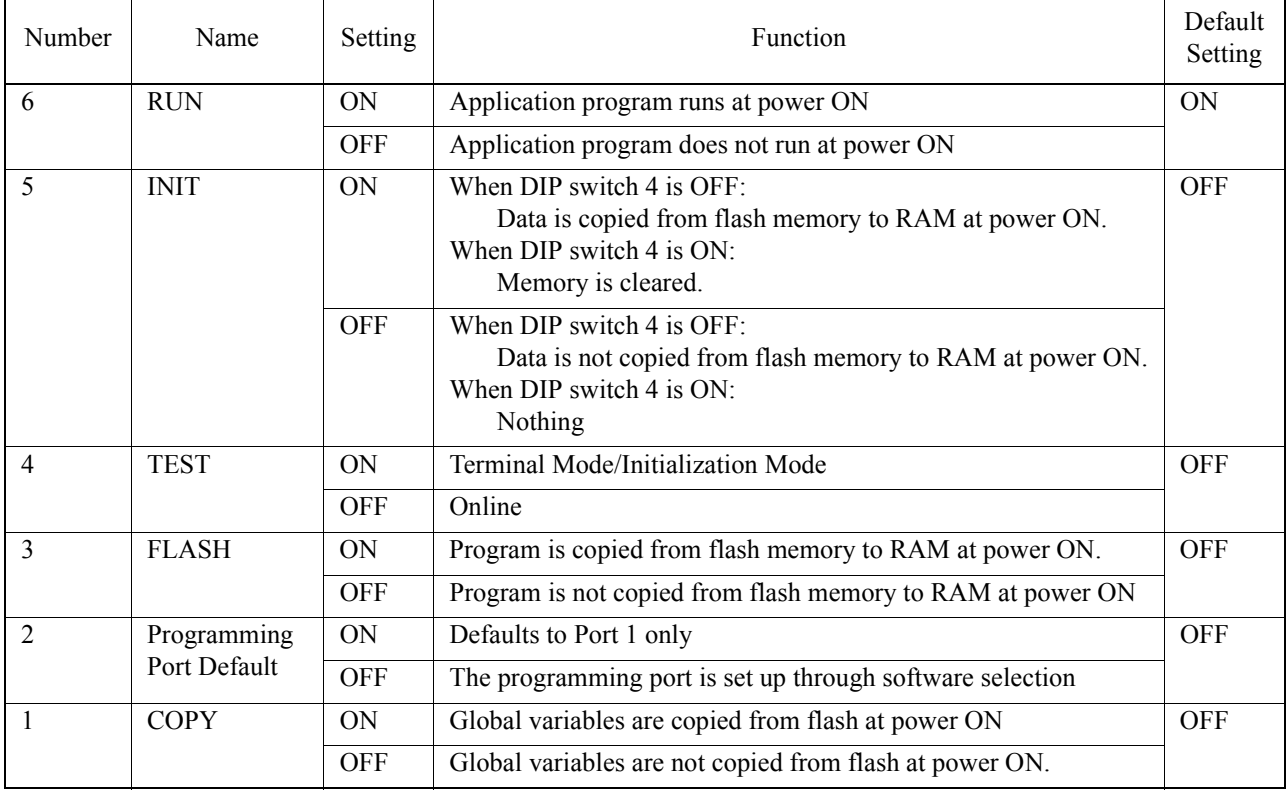

#### **DIP Switch Settings**

### **Memory Initialization**

To erase the application program, variables, and configuration data, set the DIP switches in the following order.

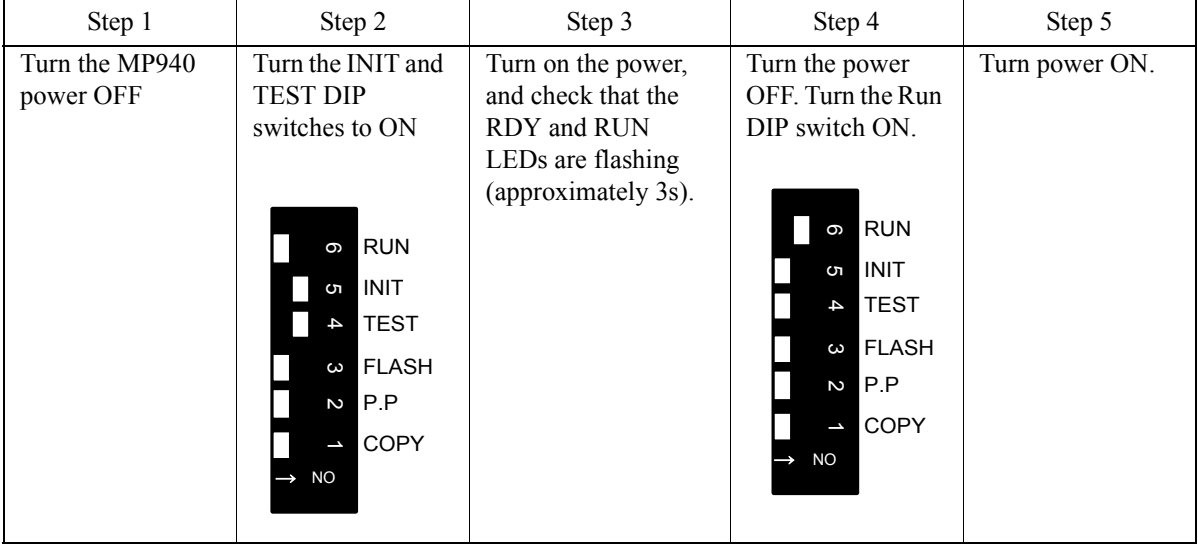

Note:Perform memory initialization if controller power is turned OFF while the battery is removed. This is not necessary if using the "Copy from Flash at Power Up" mode.

## **Standard Operation**

The DIP switch pattern shown is the factory default setting.

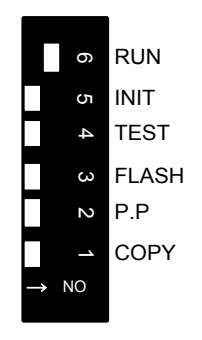

*Figure 3.2: Factory Default Setting*

### **Flash Memory Operation**

#### **Outline Of Flash Operation**

Programs created by the user are normally stored in RAM. The CPU executes programs stored in RAM. The programs stored in RAM can also be saved to the flash memory. Running programs after copying them from flash to RAM at power ON is called flash operation.

Flash memory saves programs even if there is no memory backup battery.

#### **Flash Start Mode**

Transfer from flash memory to RAM occurs when DIP switch 3 is ON (flipped to the right) and the power is turned ON.

Note: MotionSuite™ software tools have a setting which copies the application program to flash when downloading. Refer to the software manual for details. The flash start mode does not work unless an application program has been saved to flash.

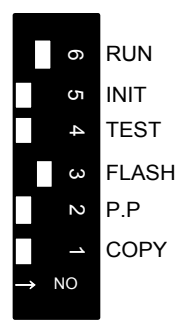

*Figure 3.3: Transfer from Flash Memory to RAM*

## **Retaining Variable Data**

The lithium battery makes it possible to save variable data in RAM even when the power is OFF. This is useful when saving data that changes during operation, such as a parts counter, or specific information about a job run. Programming must be written so that specific variables that must be retained are not initialized every time the power is turned ON.

### **Copying Servo Amplifier Pn Data from MP940 to SGDH**

It is possible to load parameter data that was downloaded to the controller via MotionWorks or MotionWorks+ by turning off all DIP switches except the copy switch. The parameter transfer will occur at power up. The display panel on the SGDH will go off during the parameter transfer. Return the DIP switches to standard operation and cycle power after the operation is complete.

### **Section 4: LED Indicators**

## **LED Display**

The MP940 runs a series of tests during start-up. If an error is detected, the ERR LED flashes, and the content of the error corresponds to the number of flashes. MotionSuite™ software tools cannot communicate with the controller while an error LED is flashing or memory initialization is occurring. The MP940 LEDs are shown in the following table.

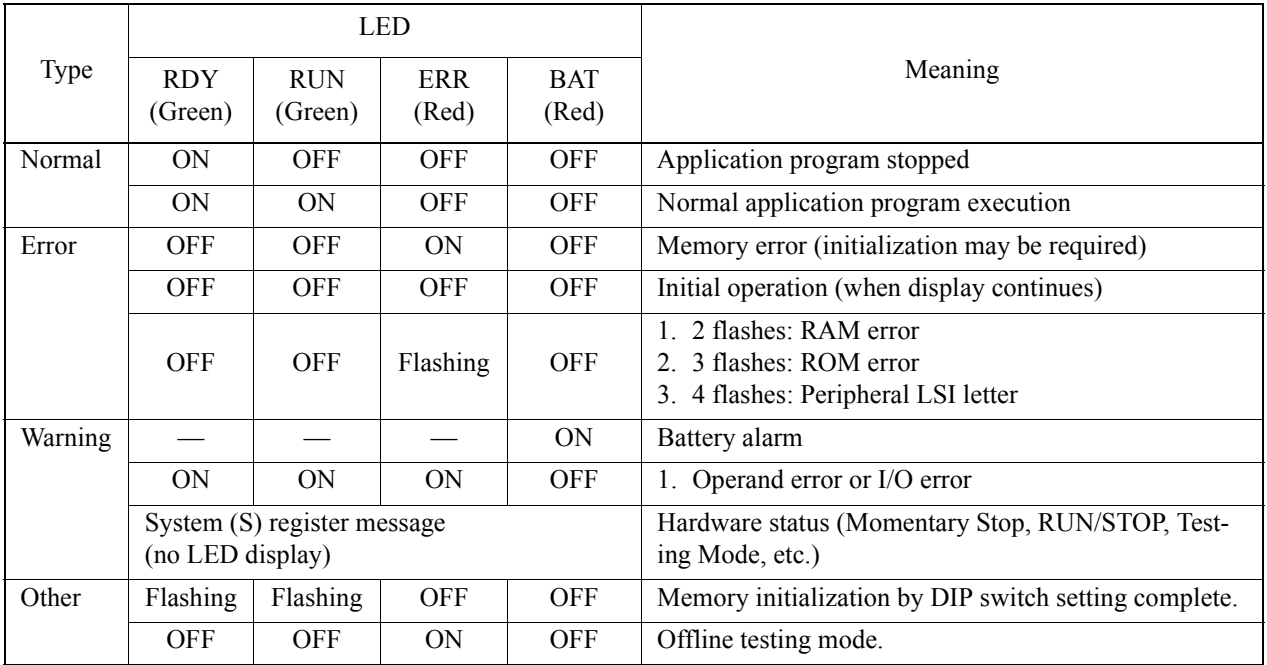

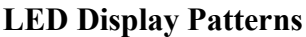

In addition, there are the following four LEDs.

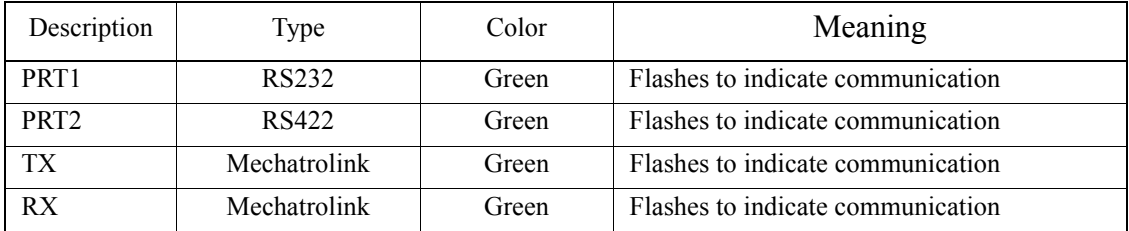

### **I/O Status LED**

The status of the digital inputs and outputs can be displayed by using an LED block accessory.

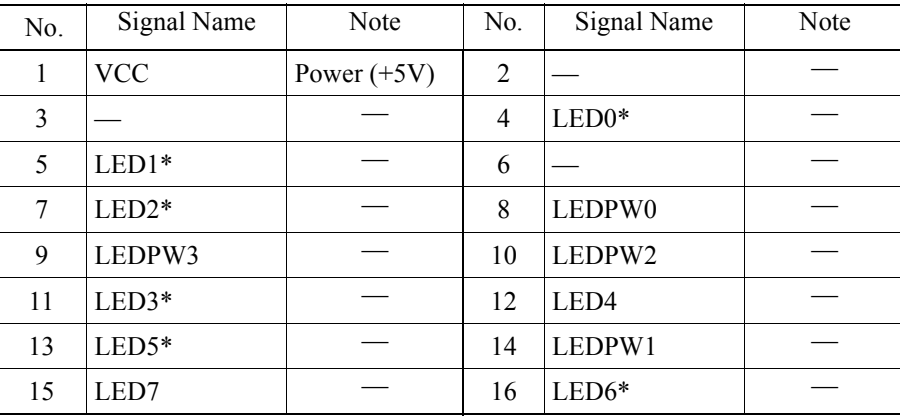

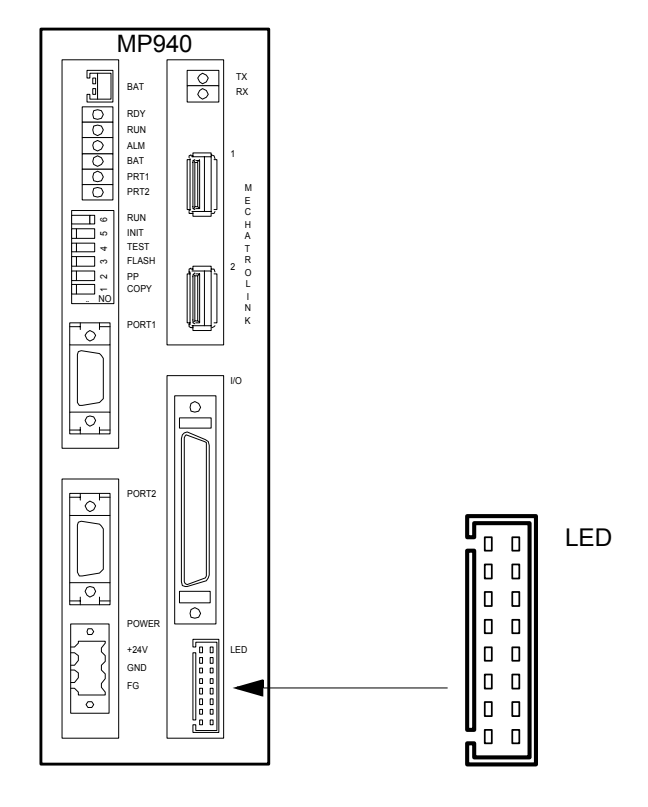

*Figure 4.1: MP940 LED Block*

### **Section 5: Communications**

### **Serial Communication**

The MP940 is equipped with one (1) RS-232C port and one (1) RS-422/485 port. PORT1 (RS-232) is the programming port.

The MP940 operates as either a master or slave according to setting in the MotionSuite<sup>™</sup> software tools.

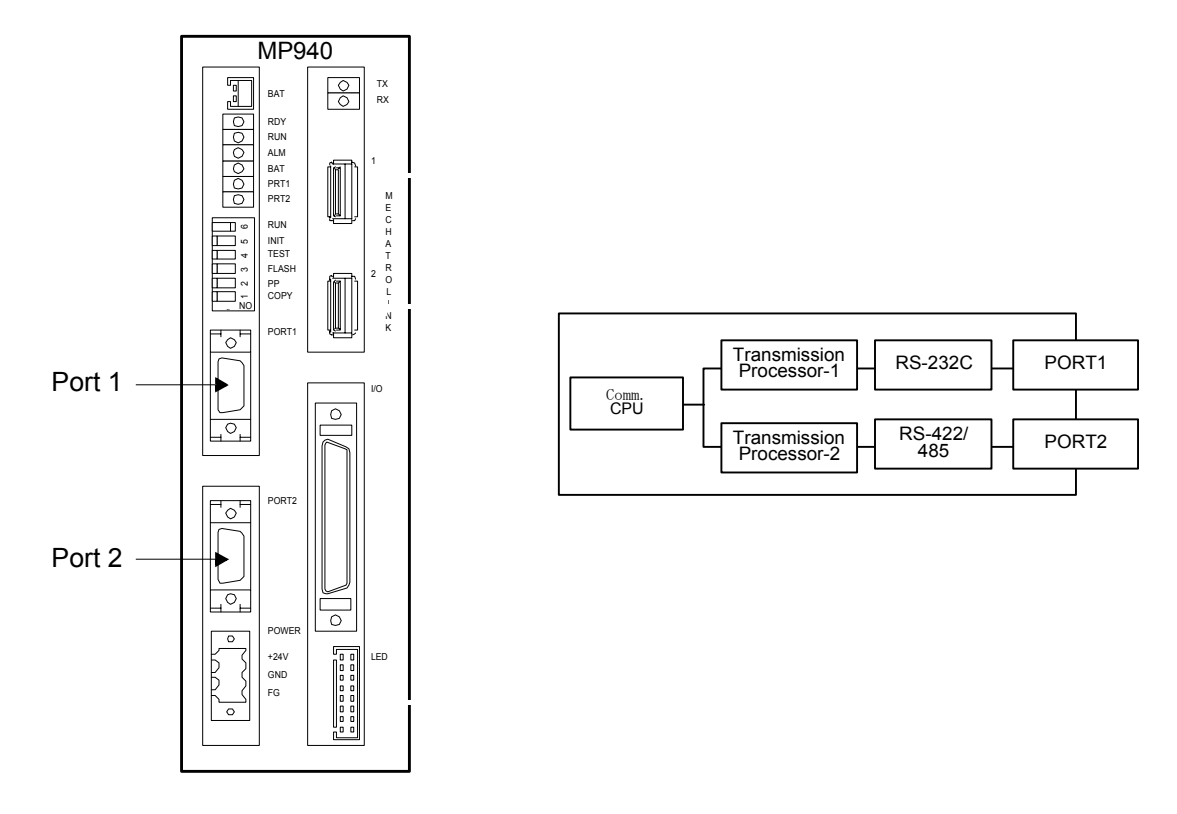

*Figure 5.1: Serial Transmission Interface*

# **System Configuration**

The figure below illustrates connection of a PC and an operator interface to the MP940.

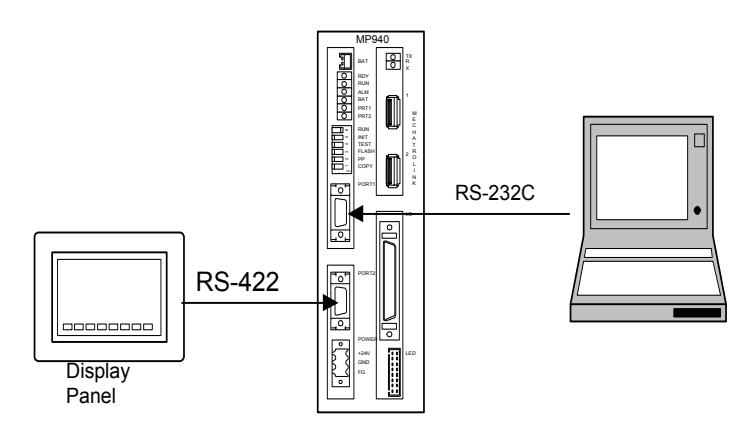

*Figure 5.2: Serial System Configuration*

The figure below illustrates connection of a MotionSuite™ programming tool to the RS-232C port and branched connection of peripheral devices from the RS-485 port.

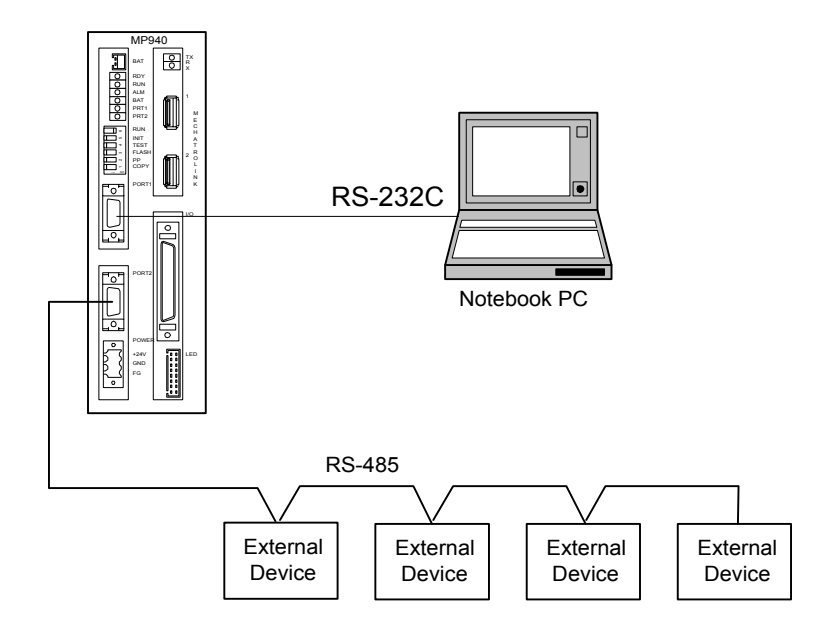

*Figure 5.3: Branched Connection of Peripheral Devices*

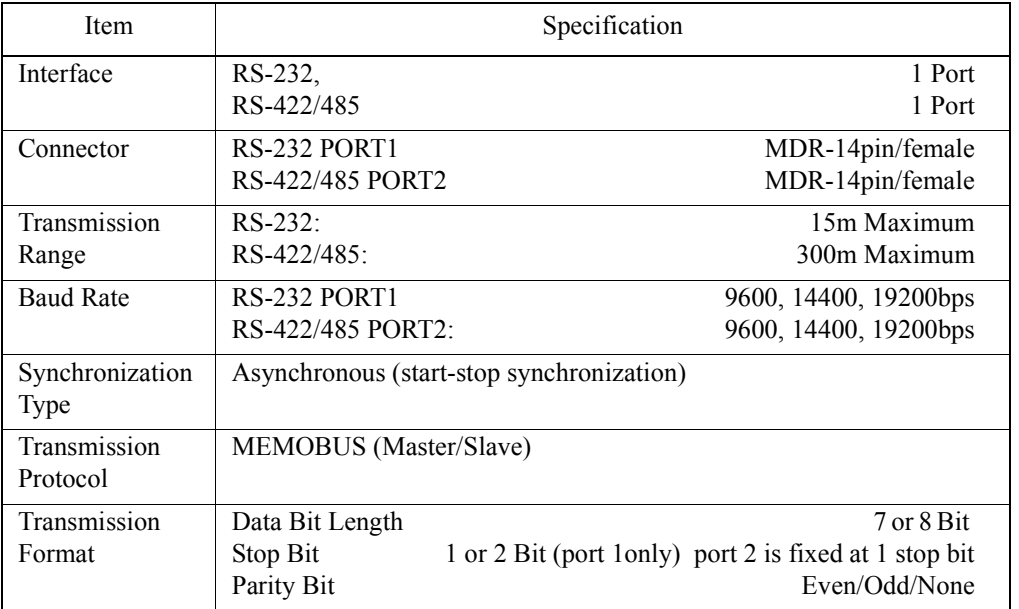

# **Communication Specifications**

# ■Connector pins and signal names of port 1

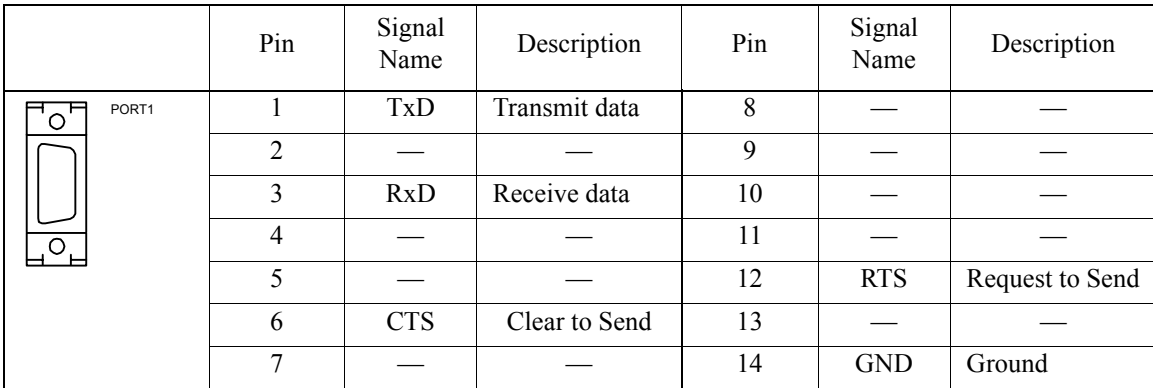

|                                                       | Pin            | Signal<br>Name | Description                           | Pin | Signal<br>Name | Description                               |
|-------------------------------------------------------|----------------|----------------|---------------------------------------|-----|----------------|-------------------------------------------|
| PORT <sub>2</sub><br>$\overline{\phantom{a}}^{\circ}$ |                | $TX+$          | + side of transmission<br>data        | 8   | $TX+$          | + side of transmission data               |
|                                                       | $\overline{2}$ | TX-            | - side of transmission data           | 9   | TX-            | - side of transmission data               |
|                                                       | 3              | $RX+$          | $+$ side of received data             | 10  | $RX+$          | $+$ side of received data                 |
| $O_{\underline{\smash{\mapsto}}}$                     | $\overline{4}$ | $RX -$         | - side of received data               | 11  | <b>TXR</b>     | Transmission data<br>termination resistor |
|                                                       | 5              |                |                                       | 12  |                |                                           |
|                                                       | 6              | $RX -$         | - side of received data               | 13  | <b>VCC</b>     | Power $+5V$                               |
|                                                       | 7              | <b>RXR</b>     | Received data termination<br>resistor | 14  | <b>GND</b>     | Ground                                    |

■ **Connector pins and signal names of port 2** 

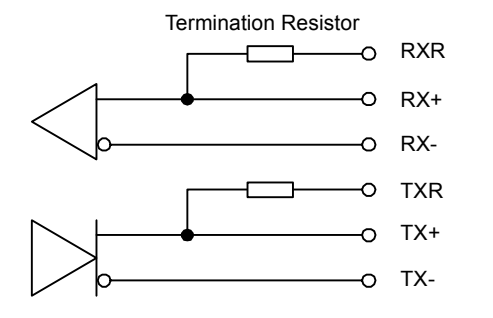

*Figure 5.4: Internal Termination Resistors*

The MP940 has two internal terminating resistors that are connected to the positive side of the signal. To terminate the signals, connect RXR and RX- together, as well as TXR and TX- signals.

#### **RS422/485 Interface Cable**

- 1. Make sure that the drive system, control system, power system, and other transmission systems are separate from each other (i.e., do not run the power wire with the control wire).
- 2. The RS422/485 cable length is 300m maximum. Use the minimum length necessary.
- 3. The MP940 module RS422/485 interface is a non-isolated system. Errors may occur from noise in the connected terminal. If noise occurs, use a shield-type cable and modem to reduce the noise.
- 4. In the case of RS422, insert a terminating resistor as needed. Make the termination on the receiving side.
- 5. In the case of RS-485, attach a terminating resistor to both ends of the transmission line.

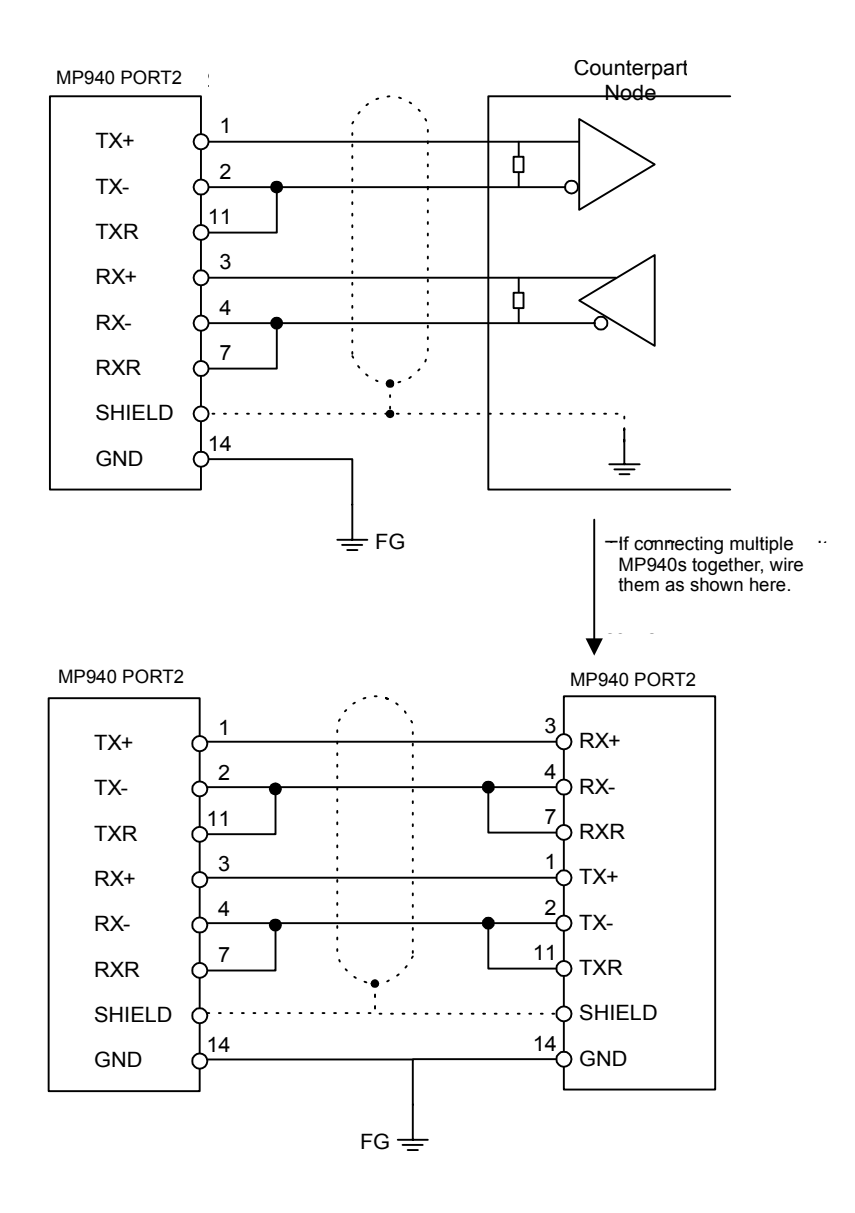

*Figure 5.5: Wiring Diagram*

### **Mechatrolink**

The Mechatrolink network option is included with MP940 part number JEPMC-MC400. Mechatrolink is a high-speed Yaskawa field network. This network allows for a master / slave configuration. The MP940 can be used as a master or a slave.

### **MP940 Master**

There can be 14 slave nodes when the MP940 is used as a master. The following is an example of a network-compatible I/O module connected as node 1 to an MP940.

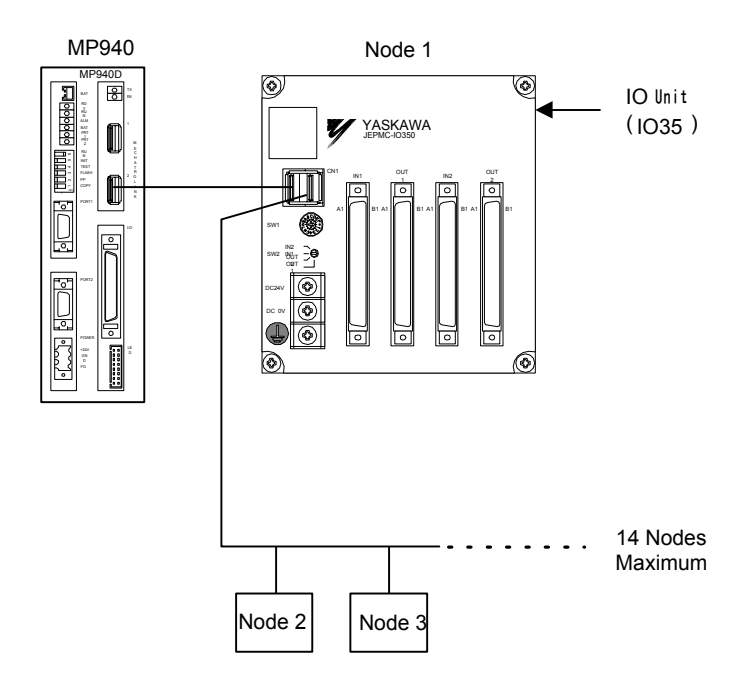

*Figure 5.6: Mechatrolink Connection Example*

### **Mechatrolink Connection**

The following figure shows the connection of the MP940 module to an I/O350 unit.

Use the standard cable (JEPMC-W6000-A3) when connecting an MP940 module to an I/O350, or when connecting one I/O350 to another I/O350.

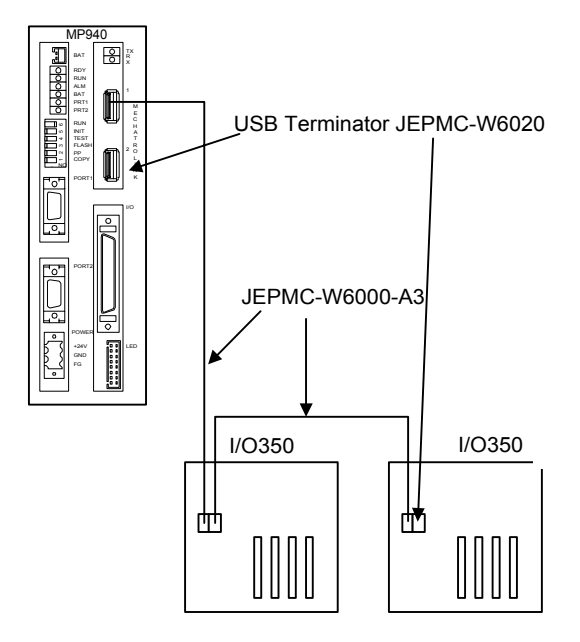

*Figure 5.7: MP940 Connection to Multiple I/O 350 Modules*

Insert the USB terminator (JEPMC-W6020) into the terminal connector ((1) or (2) in the figure below). The mechatrolink connectors 1 and 2 are the same; the terminator may be inserted into either one.

Insert a USB terminator (JEPMC-W6020) into unused ports.

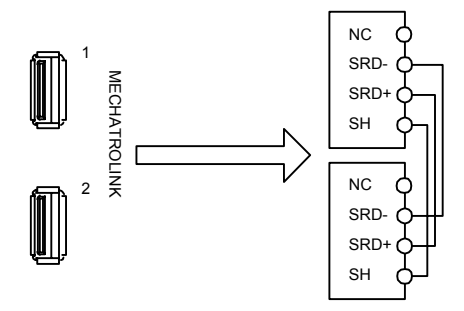

*Figure 5.8: Terminal Connectors*

There is only one channel per Mechatrolink port in the MP940 module. As shown in the figure above, the top and bottom of the connector are the same although there are two receptacles.

**The MP940 is used as a slave node:**

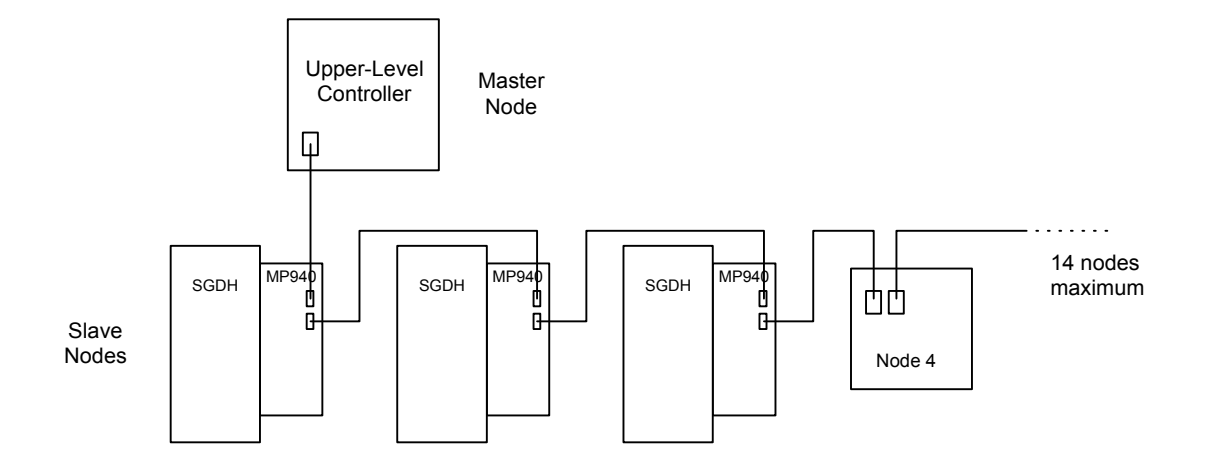

The MP940 cannot communicate directly to the I/O350 or distributed I/O if configured as a slave.

#### **DeviceNet**

The DeviceNet option is included with MP940D part number JEPMC-MC410.

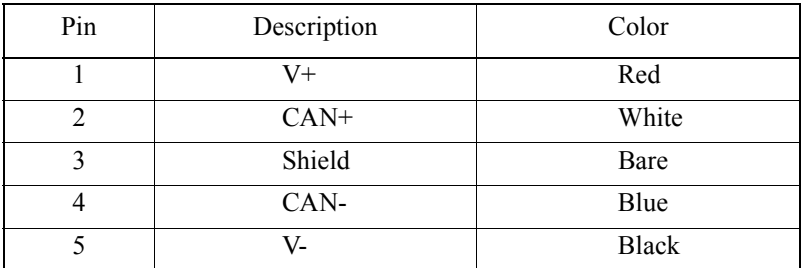

#### **Network Connections**

#### **Setting the Network Address**

There are two rotary switches on the side of the MP940D. Rotate the switches to the appropriate node address. Every device on the network must have a unique address. For example, to set the unit to address 46, set the left dial to "4" and the right dial to "6" as shown below. Note: The maximum number of device nodes is 63.

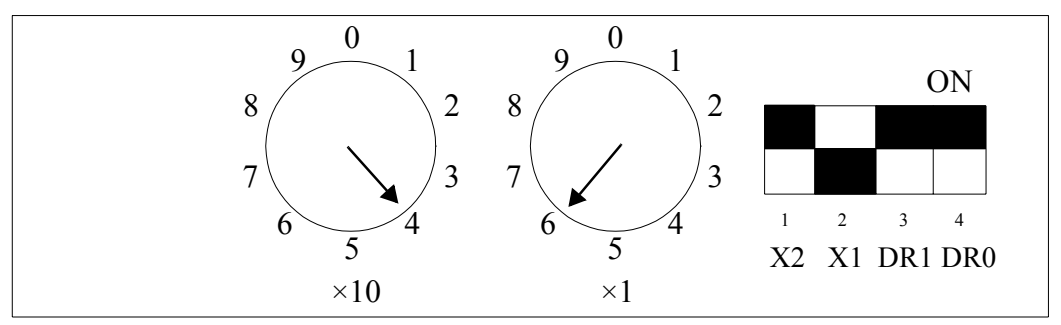

*Figure 5.9: Rotary Switches*

## **Setting the Baud Rate**

There are four DIP switches on the side of the unit.

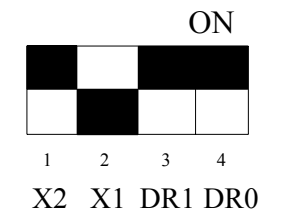

| X <sub>2</sub>              | not used                         |  |  |
|-----------------------------|----------------------------------|--|--|
| X1                          | OFF SLAVE<br><b>MASTER</b><br>ON |  |  |
| DR <sub>1</sub>             | baud                             |  |  |
| D <sub>R</sub> <sub>0</sub> | baud                             |  |  |

*Figure 5.10: DIP Switches*

Follow the chart to set each of the baud rates.

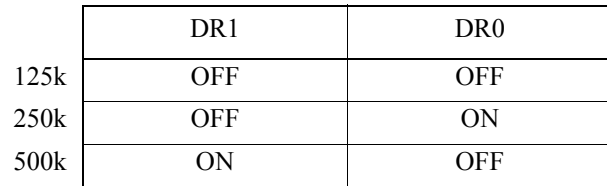

## **DeviceNet Status LEDs**

There are two status LEDs above the network connector. Their display is either green or red, depending on the current status. The left LED is MS (Module Status), and the right LED is NS (Network Status).

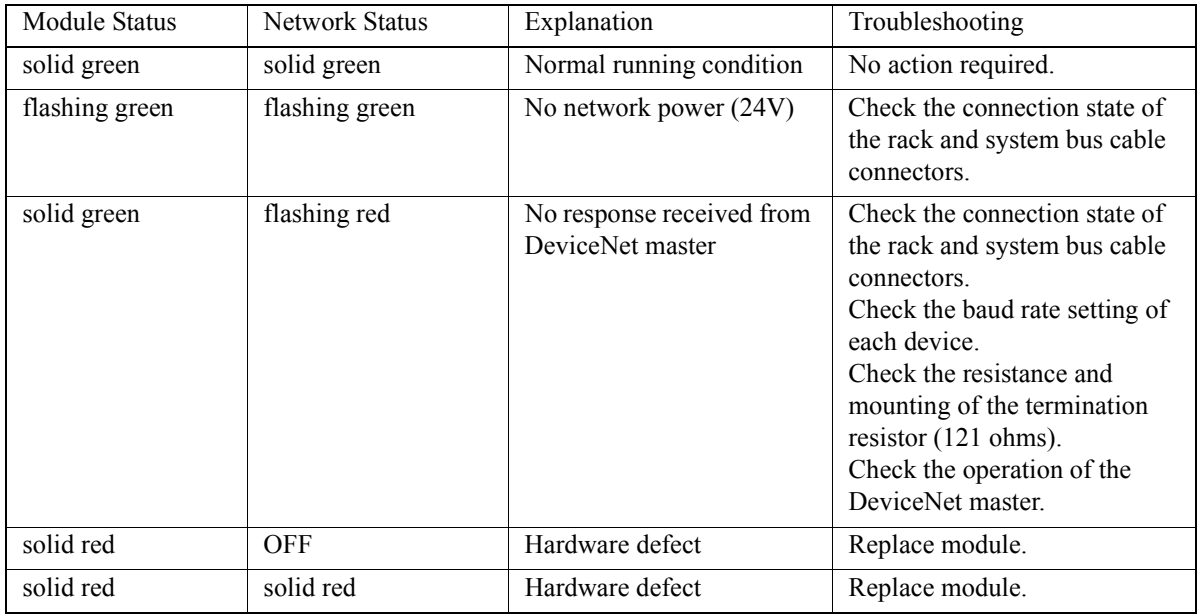

## **Setup Requirements on the Network Master**

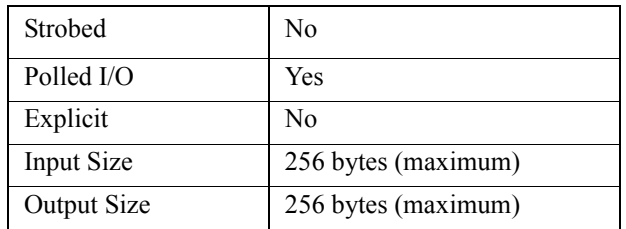

Input/output size can be less, but the settings must agree on both master and slave setup configuration.

# **Troubleshooting**

When the LED detects an error during DeviceNet communications, it reports the error via the indicators. The following table gives probable causes and possible solutions.

### **Master**

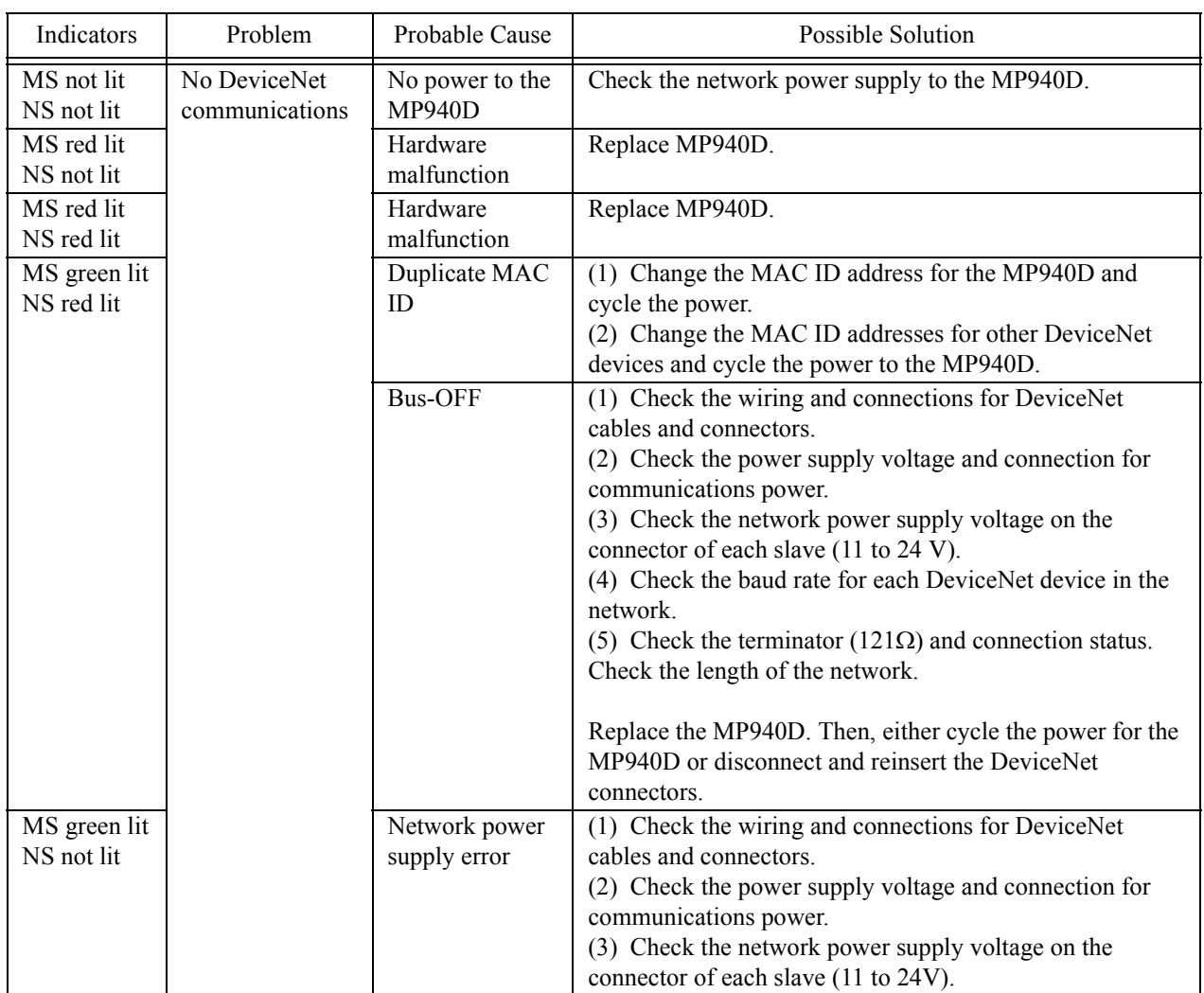

#### **Troubleshooting the Master**

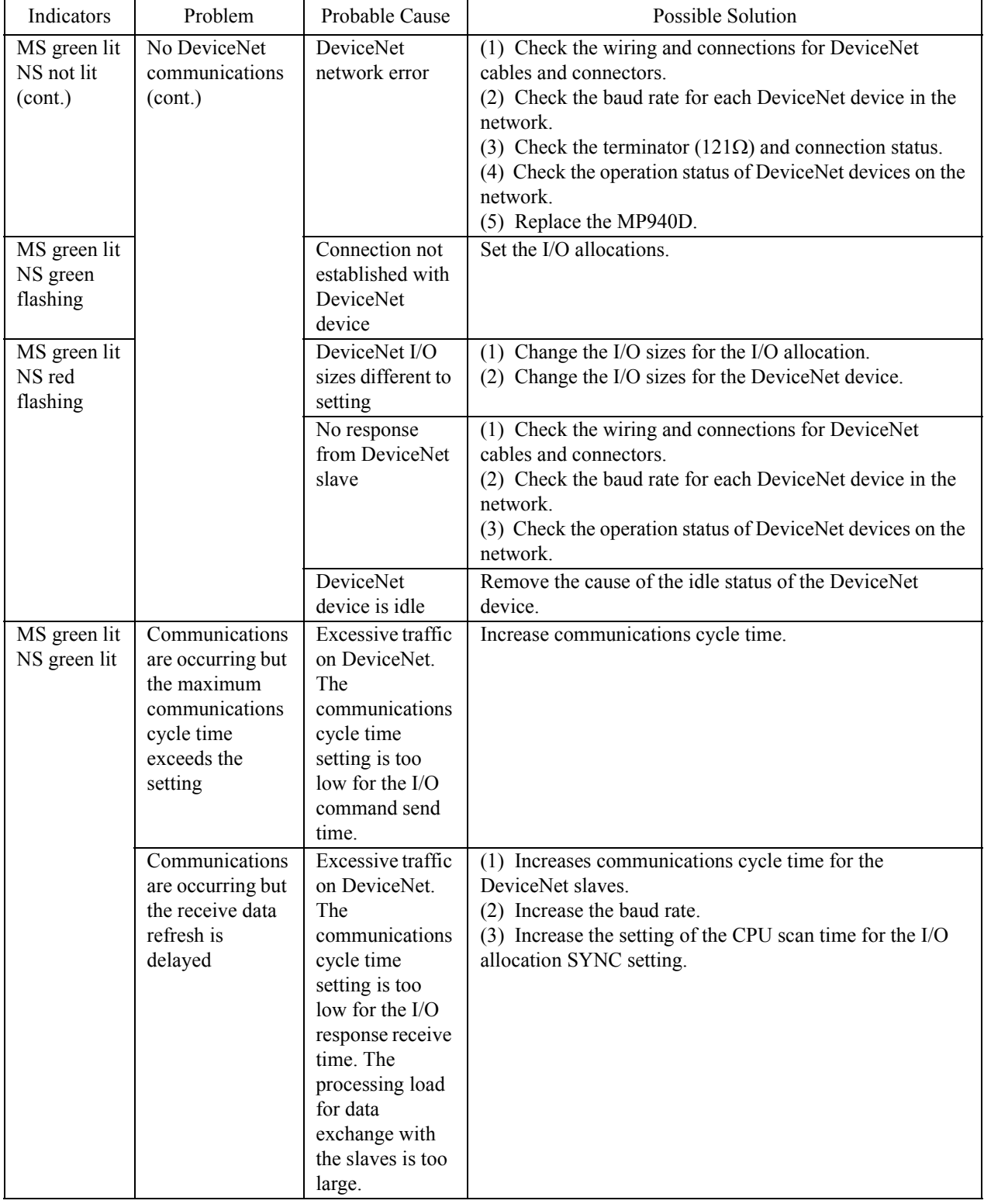

#### **Troubleshooting the Master**
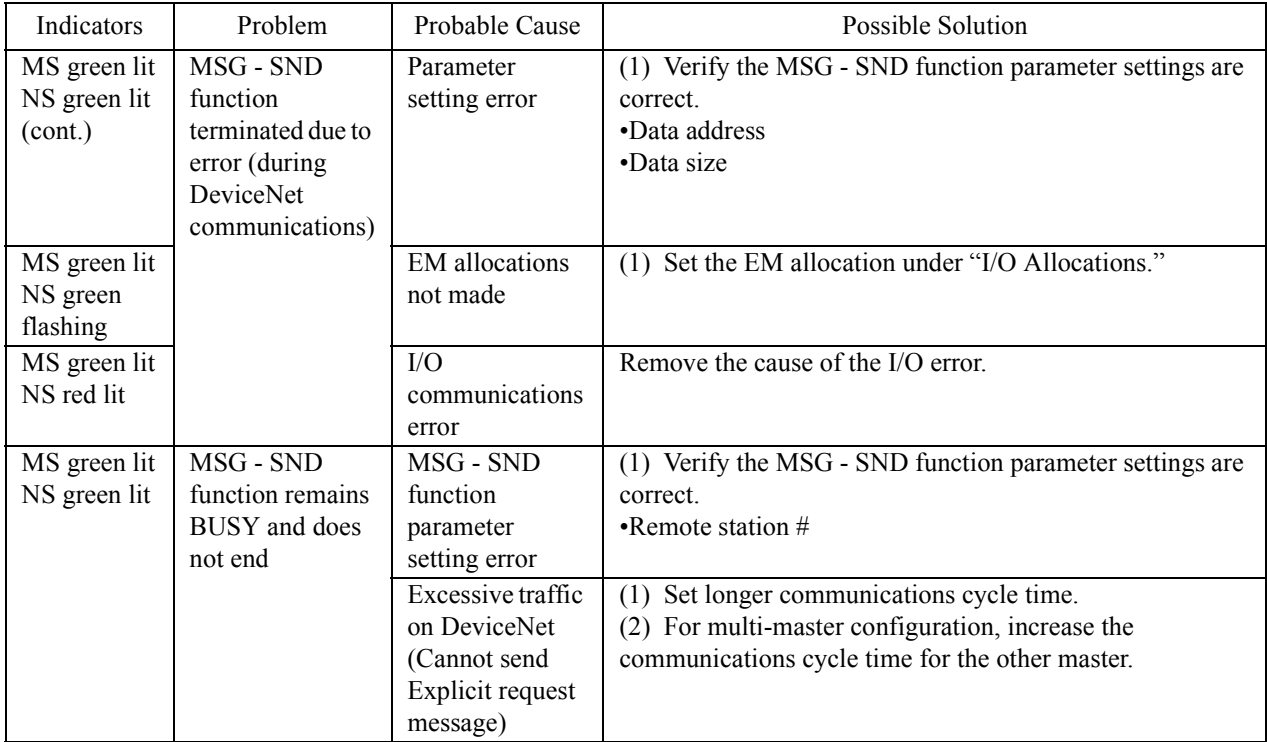

#### **Troubleshooting the Master**

# **Slave**

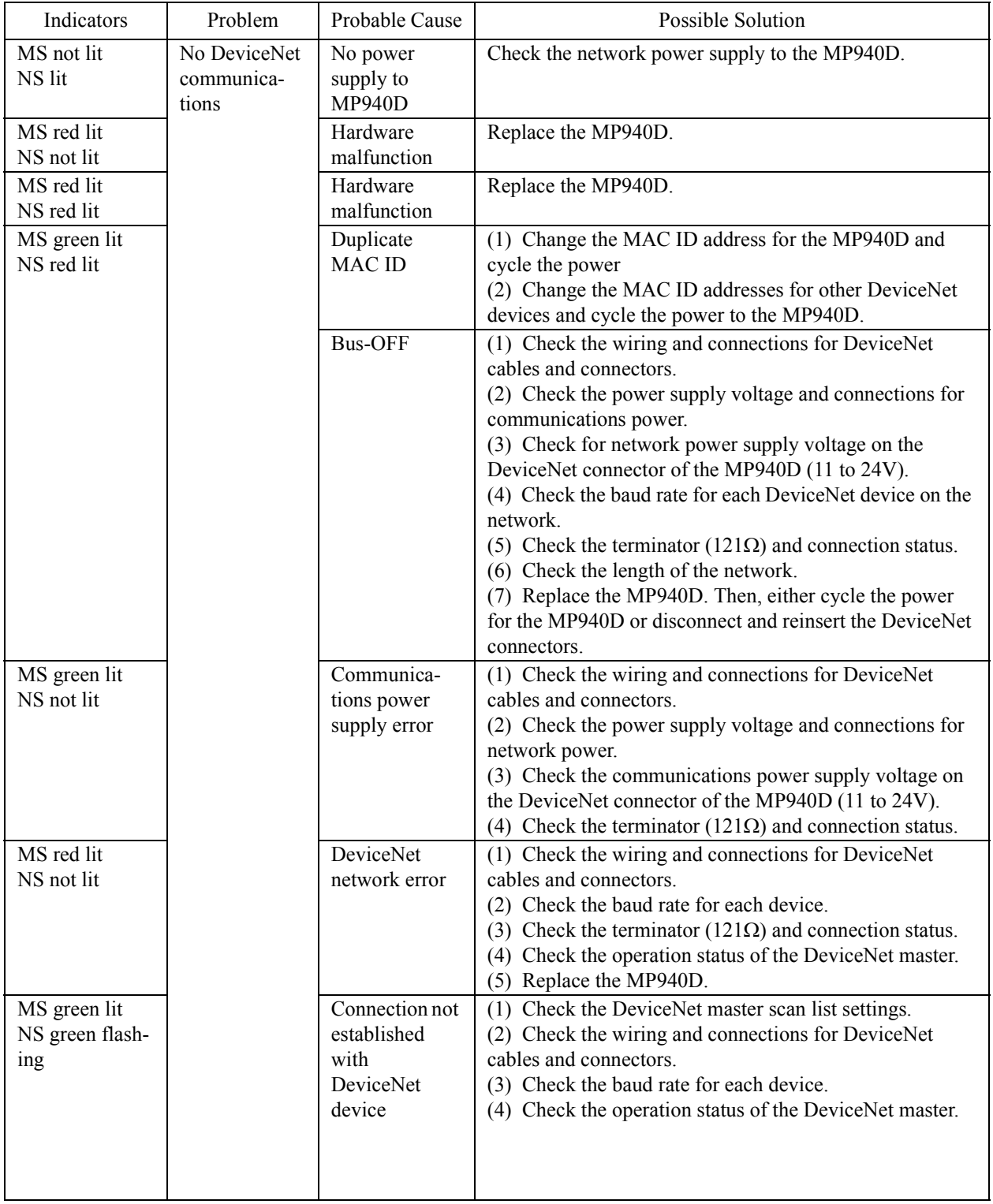

#### **Troubleshooting Slaves**

# **Slave**

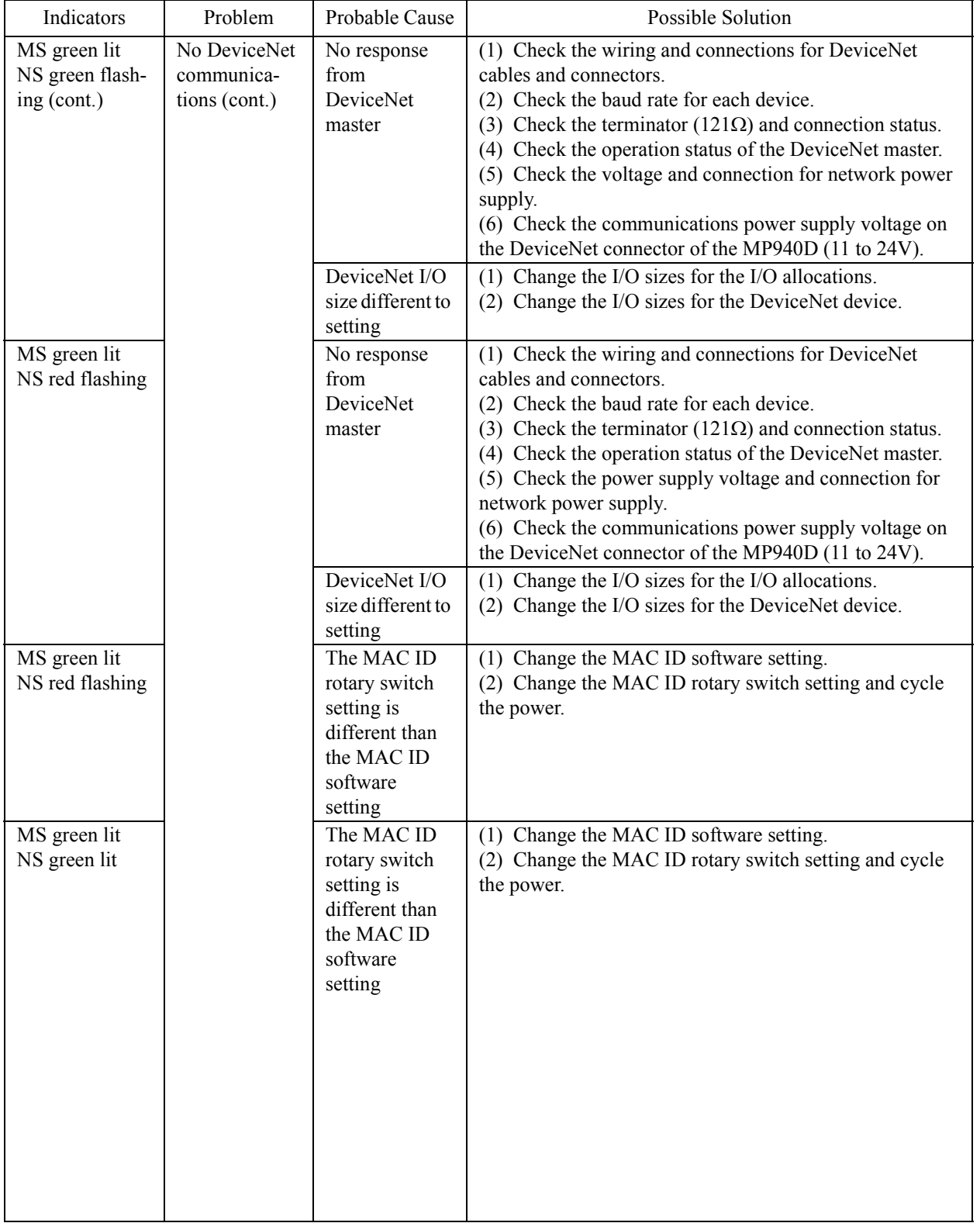

#### **Troubleshooting Slaves**

# **Slave**

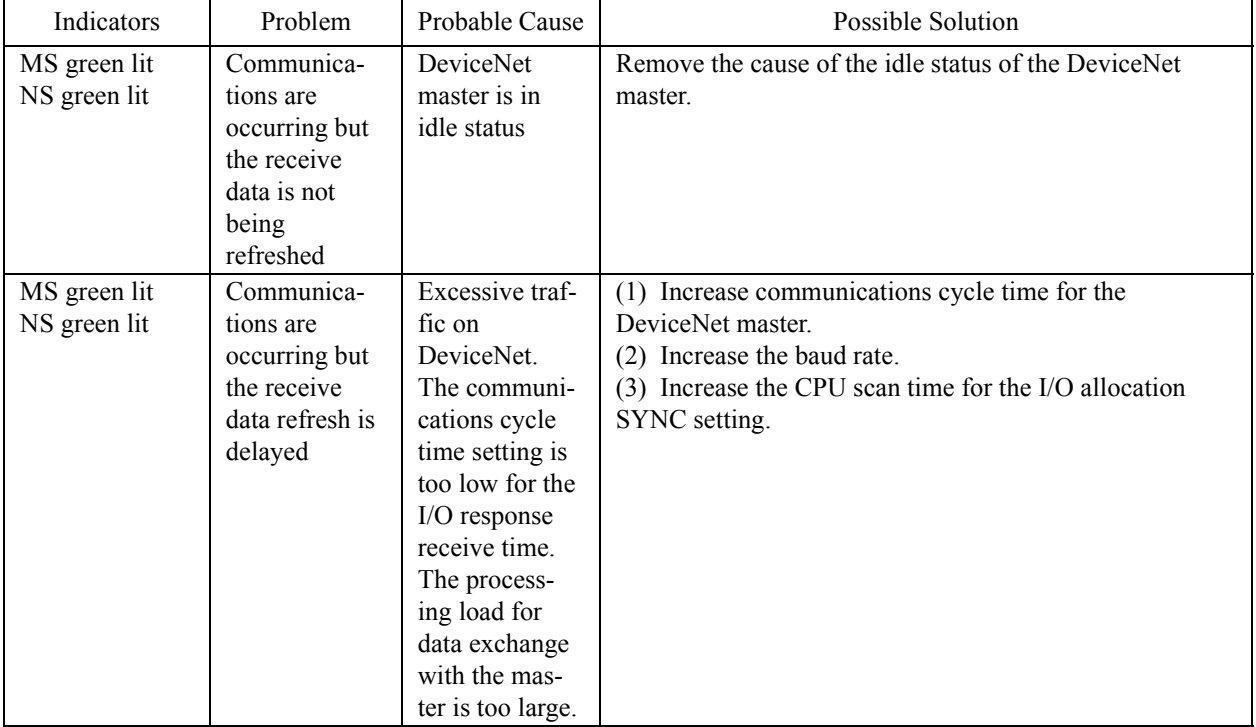

#### **Troubleshooting Slaves**

# **NOTES:**

# **Section 6: Digital I/O**

The MP940 is equipped with eight digital inputs and eight digital outputs. There are two additional general purpose inputs available from the SGDH via dual port RAM.

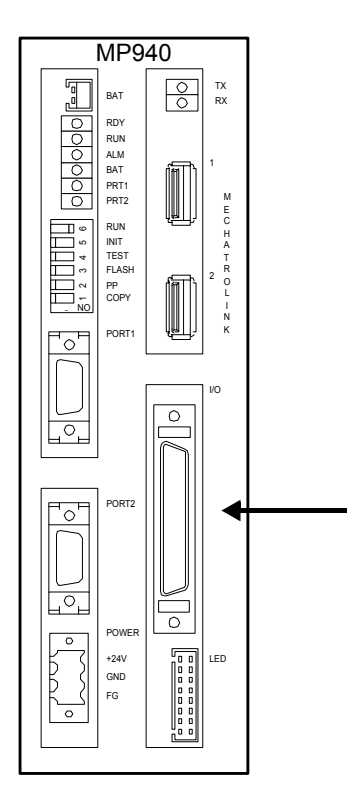

*Figure 6.1: Digital I/O Connection*

# **Digital I/O Specifications**

# **Digital Input Specifications**

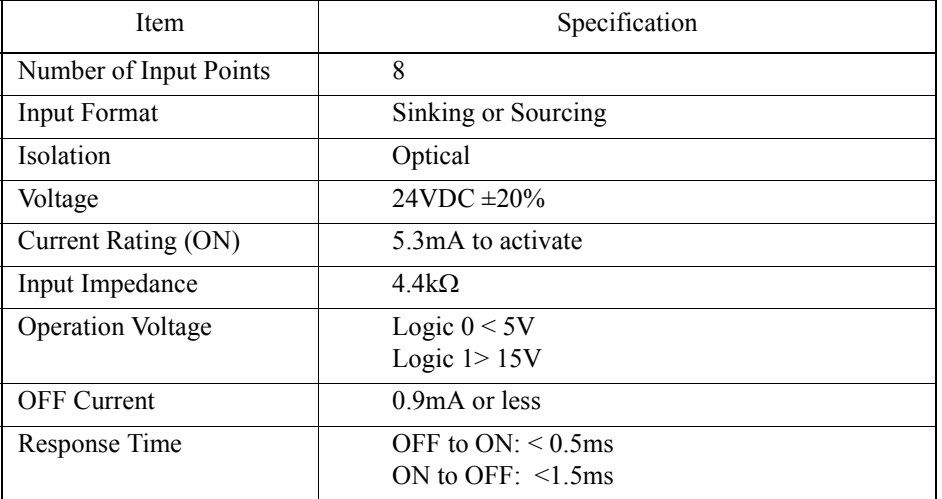

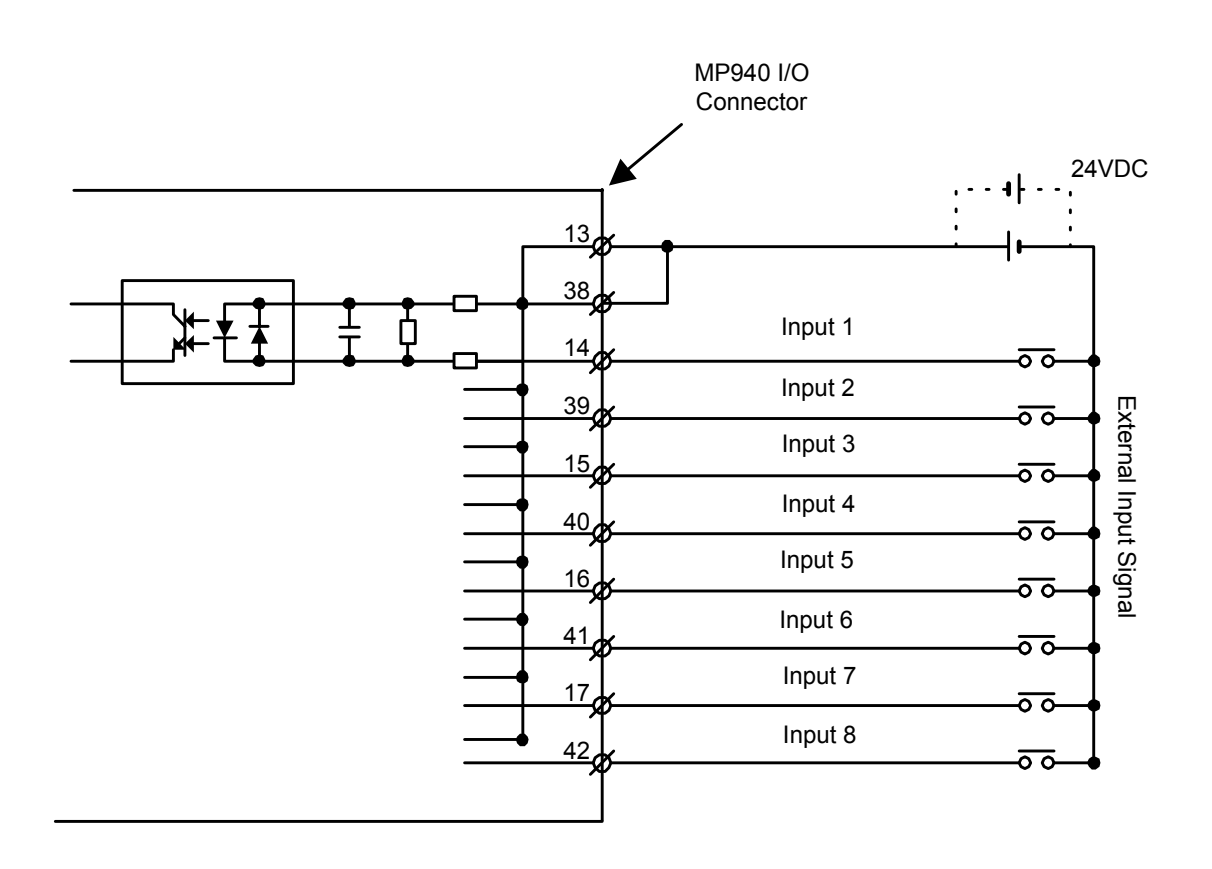

## **Digital Output Specifications**

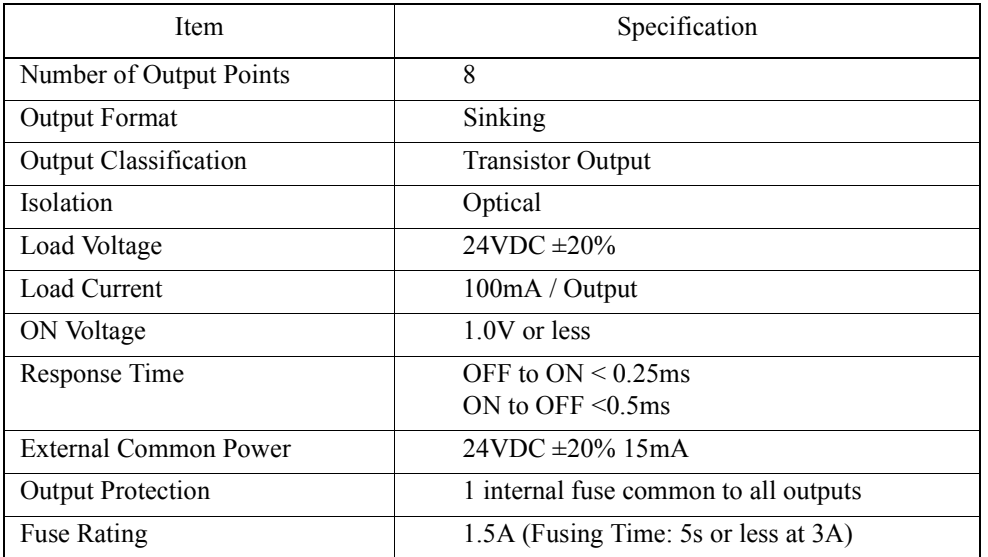

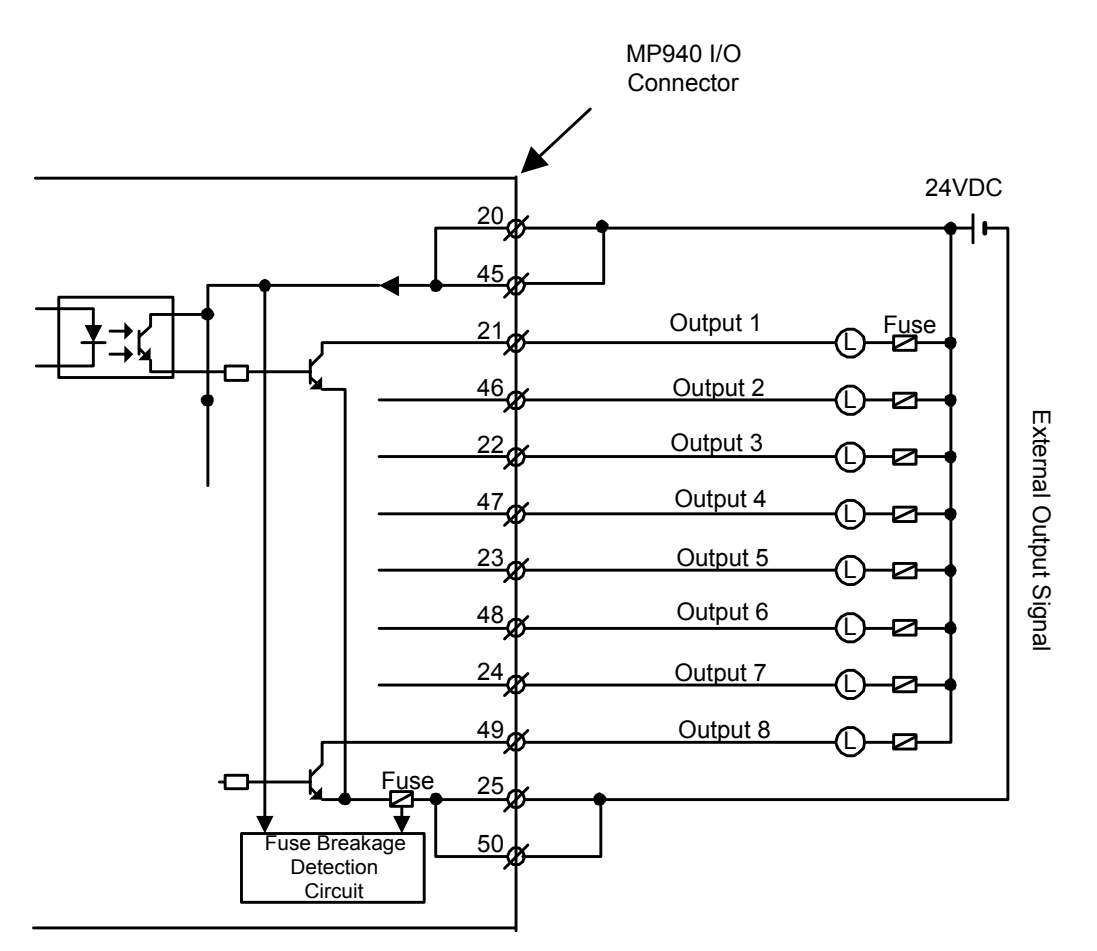

A fuse is included on the common output line of the MP940 module as a protection circuit. However, there is a risk of the fuse not breaking due to an external short. Provide an external 100mA fuse on each output for added protection.

# **NOTES:**

### **Section 7: Limit Switch Inputs**

The limit and home inputs are wired to the SGDH amplifier as shown in the figure below.

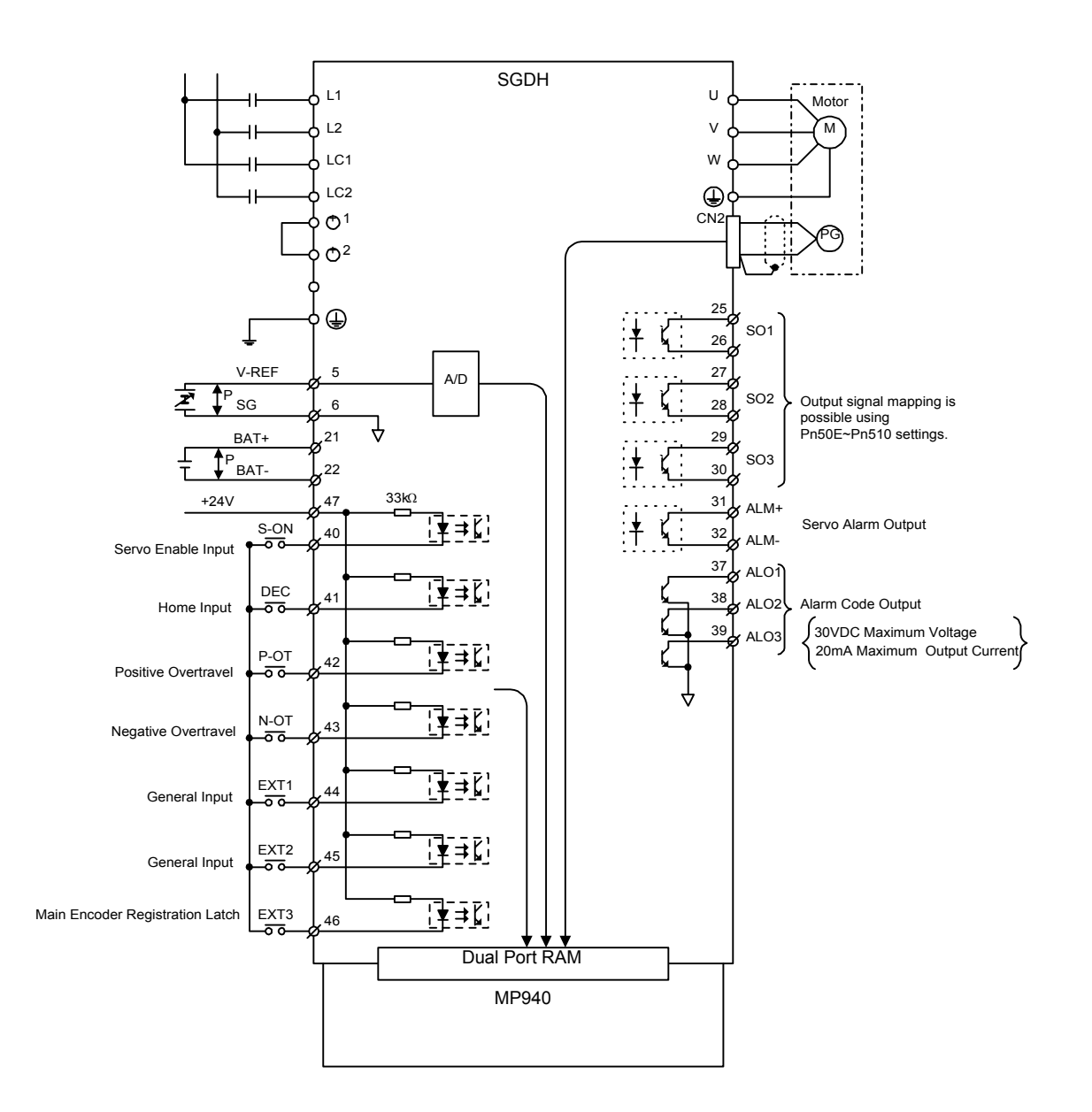

*Figure 7.1: SGDH I/O Specifications*

If your application does not require limit switches, they can be disabled. To disable the positive overtravel limit (P-OT), set the SGDH parameter Pn50A.digit3 to "8".

To disable the negative overtravel limit (N-OT), set the SGDH parameter Pn50B.digit 0 to "8".

Please read section 5.3.3 of the SGDH User's Manual for further information.

#### **Section 8: Analog I/O**

#### **Analog Input**

The MP940 analog input comes from the SGDH analog input via dual port RAM. The analog input enters the SGDH on pin 5 of the CN1 connector. Normally, this is the VREF input, but when the MP940 and SGDH are combined, the VREF becomes available for general purpose.

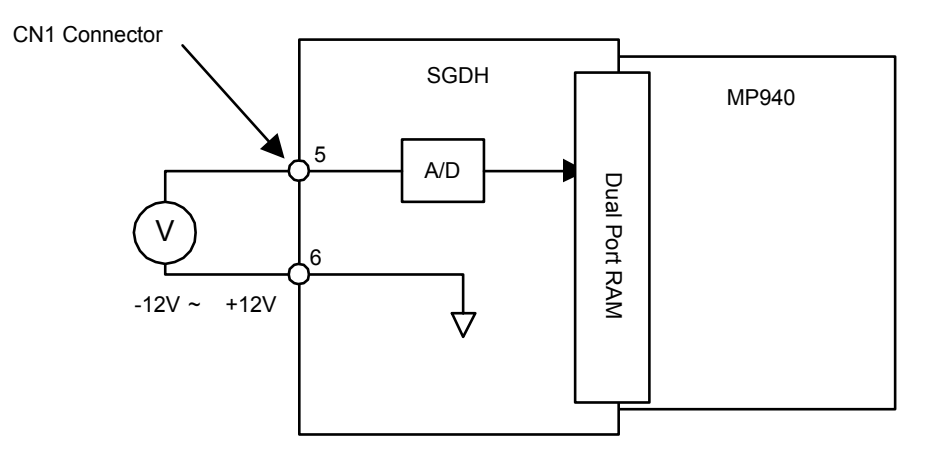

*Figure 8.1: Analog Input Data*

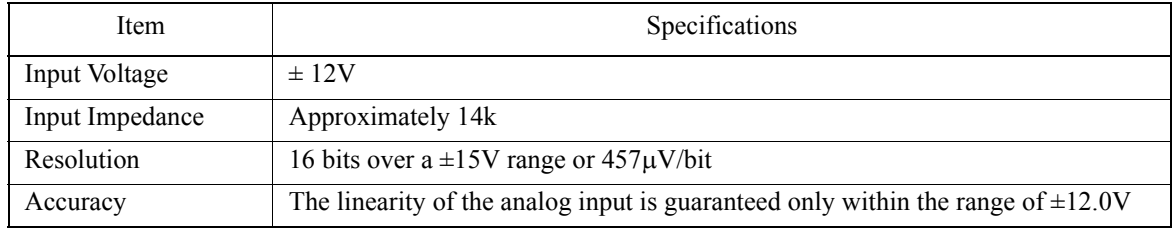

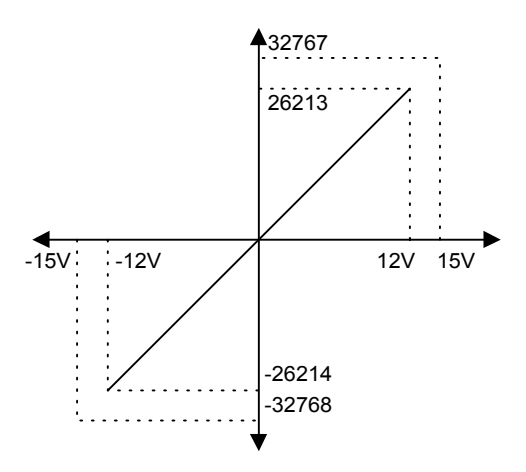

# **Analog Output**

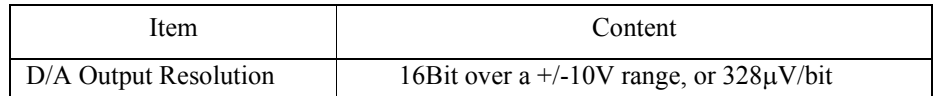

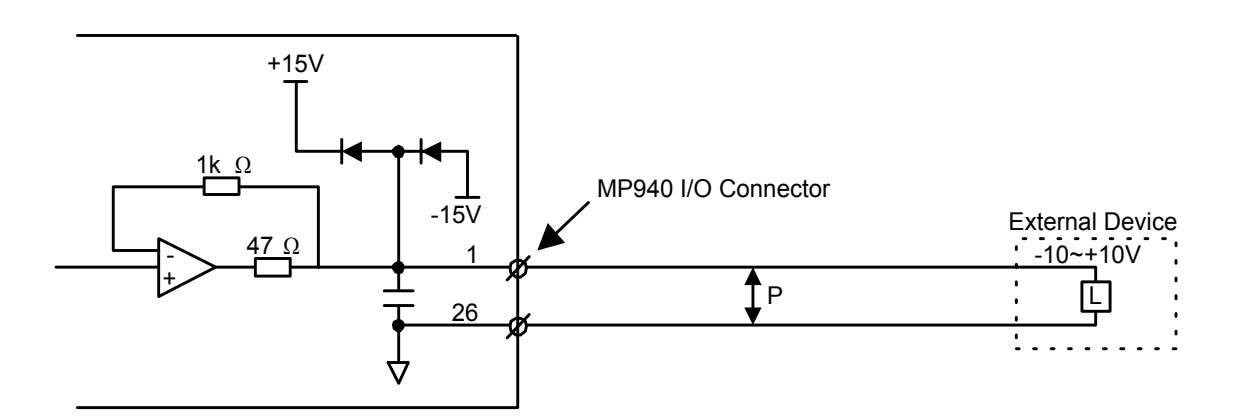

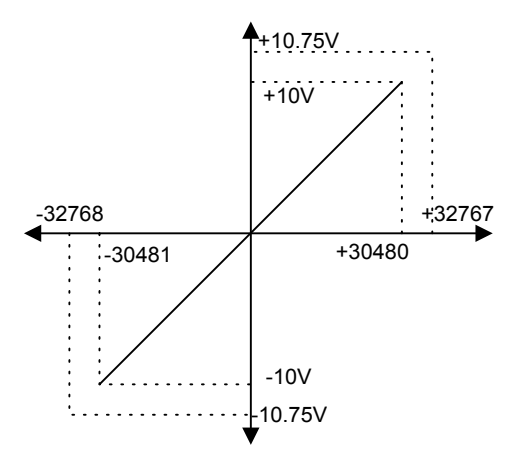

### **Section 9: External Encoder**

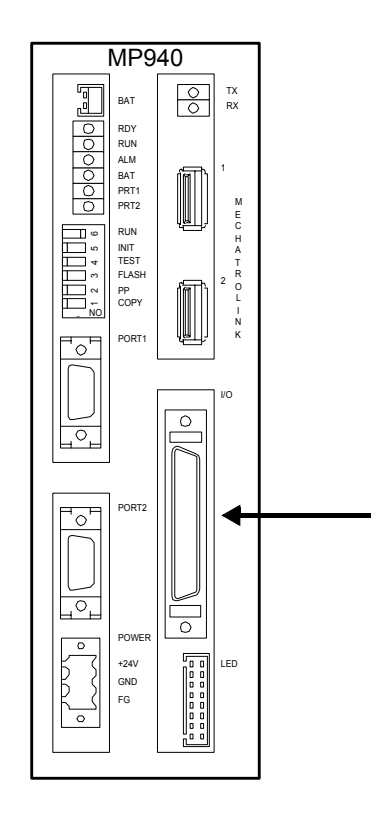

*Figure 9.1: The MP940 External Encoder*

# **External Encoder Specifications**

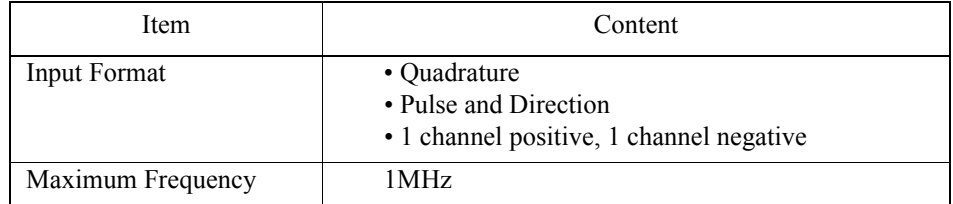

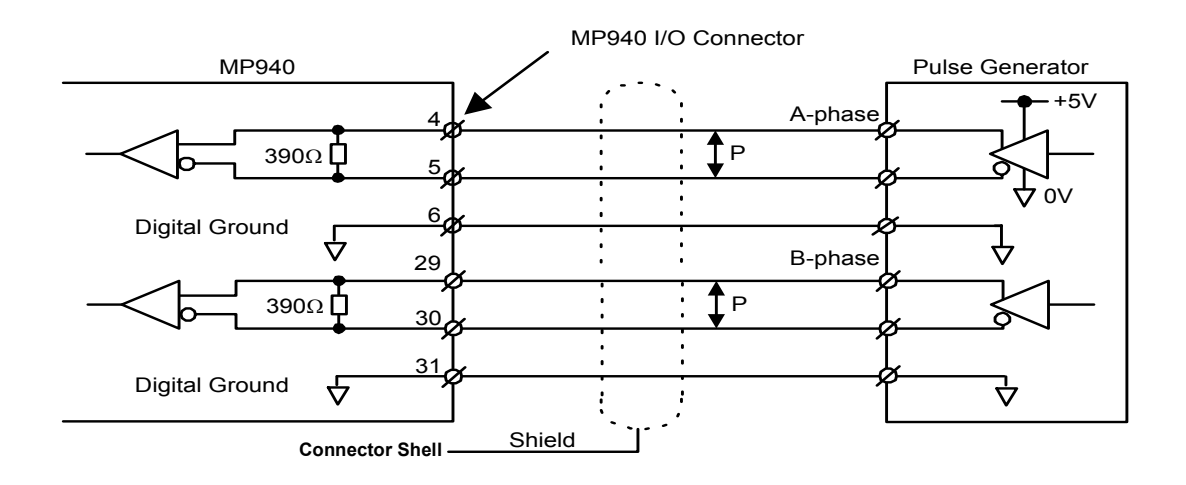

# **Section 10: Registration Latch**

The registration latch is used to record (i.e., latch onto) the encoder position at the moment an external signal is input (rising edge).

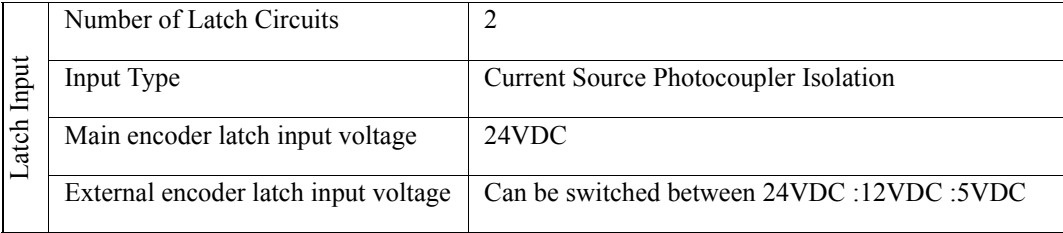

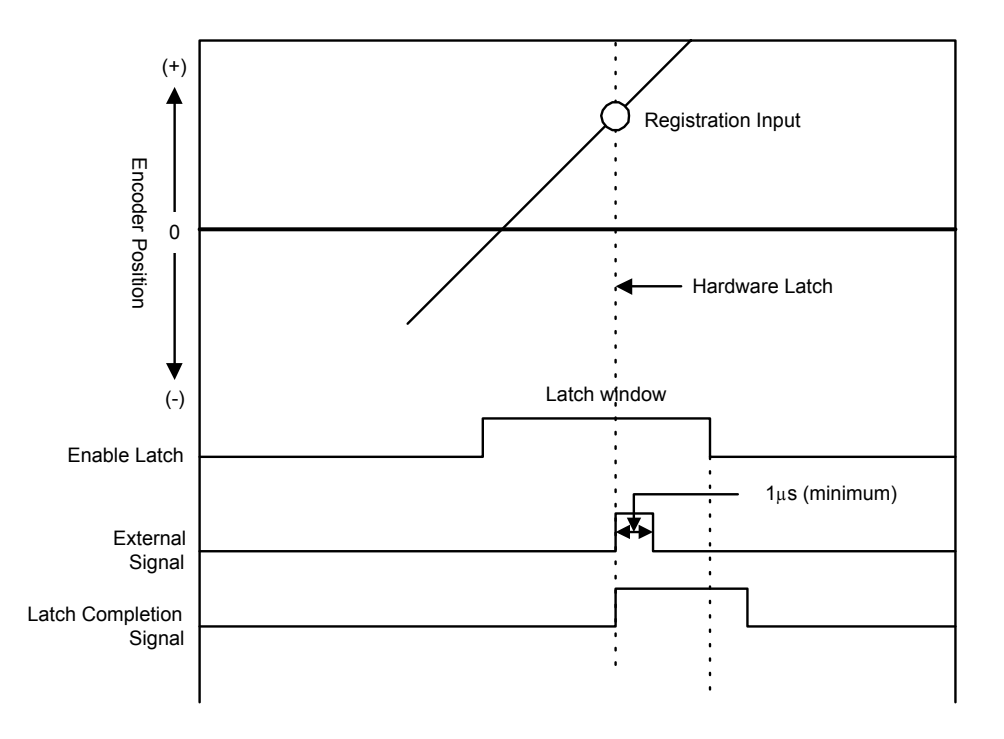

*Figure 10.1: Registration Latch*

### **Main Encoder Registration Input**

The registration latch for the SGDH is wired into the 1CN connector on the amplifier. Latch registration with this input is performed from the MP940 through dual port RAM.

Either the "C" channel or EXT3 can be used for the main encoder latch. If no latch is required by the application, EXT3 can be used for general purpose.

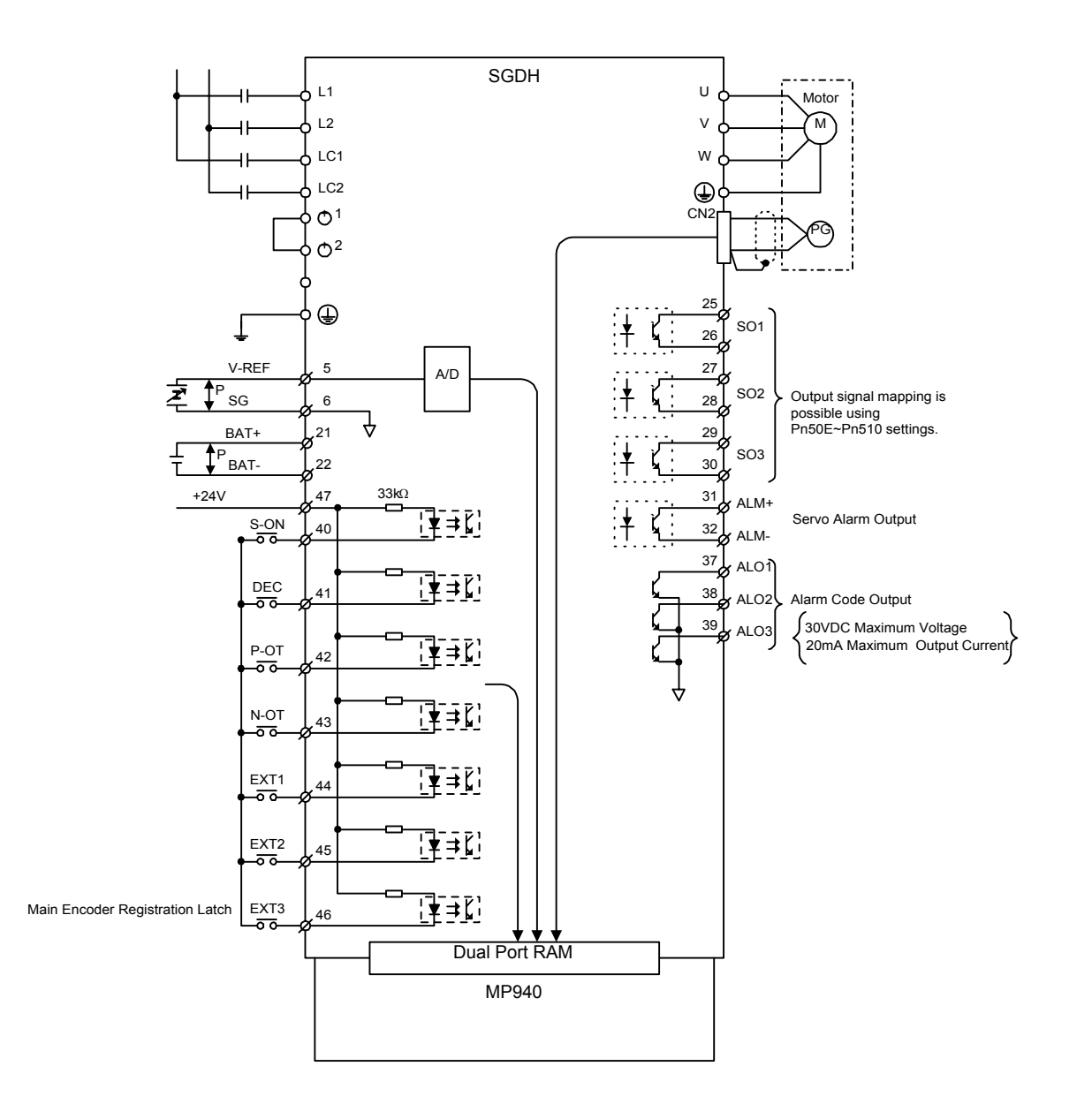

# **External Encoder Registration Input**

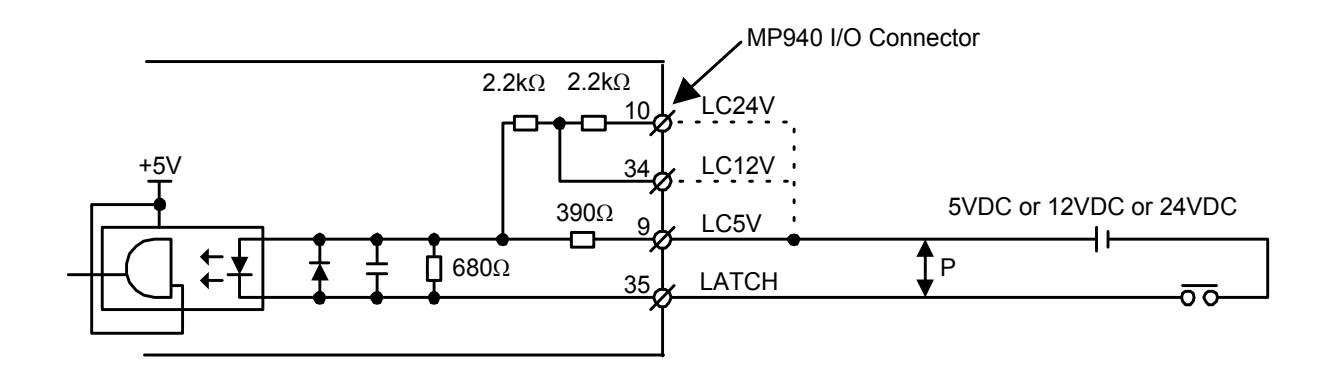

# **NOTES:**

### **Section 11: Maintenance**

#### **Battery Life**

The battery can preserve the program and data for a period of one year with power off. The battery has a life expectancy of five years under normal operating conditions. However, these values change depending on external conditions such as temperature.

Replace the battery within two weeks, when the "BAT" display LED is on. If the battery is replaced beyond two weeks, programs and data stored in the MP940 memory will be lost.

### **Battery Replacement**

Battery replacement is as follows.

### **Preparation**

1. Save memory contents

Before replacing the battery, save programs and data to a floppy disk or hard disk. The disk can be used if programs and data are accidentally erased due to a mistake when replacing the battery.

2. Replacement battery

Use replacement battery type BA000518. This battery is not standard, and must therefore be purchased from Yaskawa. The replacement battery appears as in the diagram below.

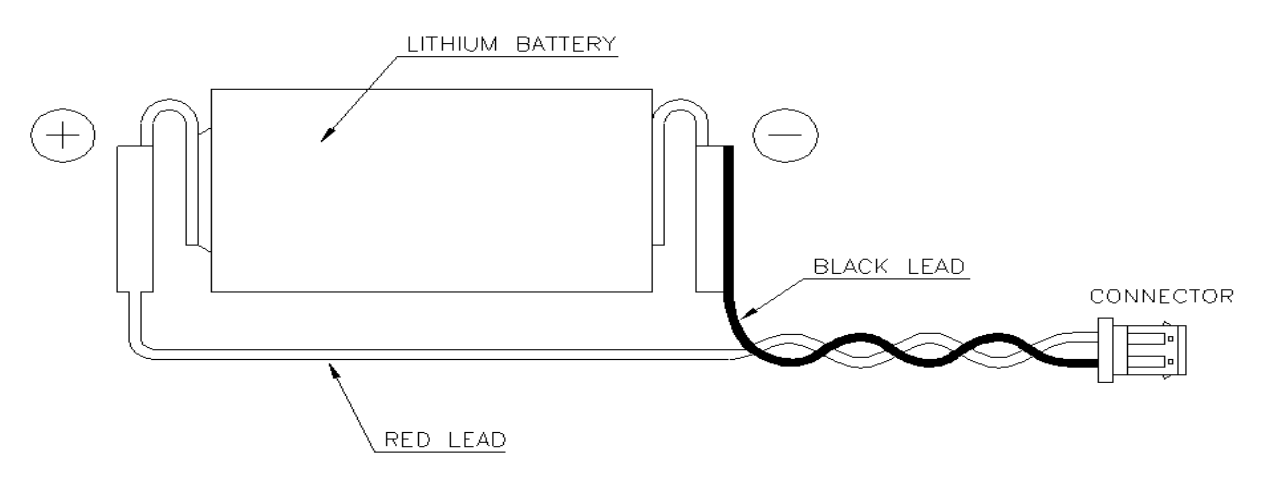

*Figure 11.1: BA000518 Battery with Cable*

### **Prepare Replacement Battery**

 $\mathbb{Z}$ MP940 TX BAT RX RDY RUN **Popp** ALM BAT (O) റ് PRT1 PRT2 M  $\bigcirc$  $\subset$ RUN E INIT H TEST A FLASH R 2  $\boxed{ \square \ \bigcirc }$ PP L1 COPY N1 IN ≍. K  $\Box \bigcirc \vert$ L2 PORT1  $\Box$  $\overline{\Theta}$  $\overline{\phantom{0}}$ I/O  $\Box$   $\Box$  $\Box$   $\Box$ L1C PORT2 L2C B1 B2  $\boxed{D}$ POWER  $\Box$   $\Box$ +24V LED GND  $\Box C$ FG  $\otimes$ 

Prepare the replacement battery as in the drawing below.

*Figure 11.2: BA000518 (Battery with Cable)*

#### **Battery Replacement**

Replace the battery as follows:

- 1. Verify the controller power LED is ON. (The controller MUST have power when the battery is removed.)
- 2. Remove the connectors at the end of the battery leads from the MP940 module connector, and remove the battery from the internal battery holder.
- 3. Firmly insert the connector attached to the leads of the replacement battery into the MP940 module connector. Then insert the battery into the battery holder.
- 4. Verify the "BAT" LED is OFF.

Battery replacement is complete.

Always replace the battery with power ON. The programs and data stored in the MP940 module will be deleted if the battery is replaced with the power supply shut off from the MP940 module.

# **Section 12: Specifications**

# **Physical Specifications**

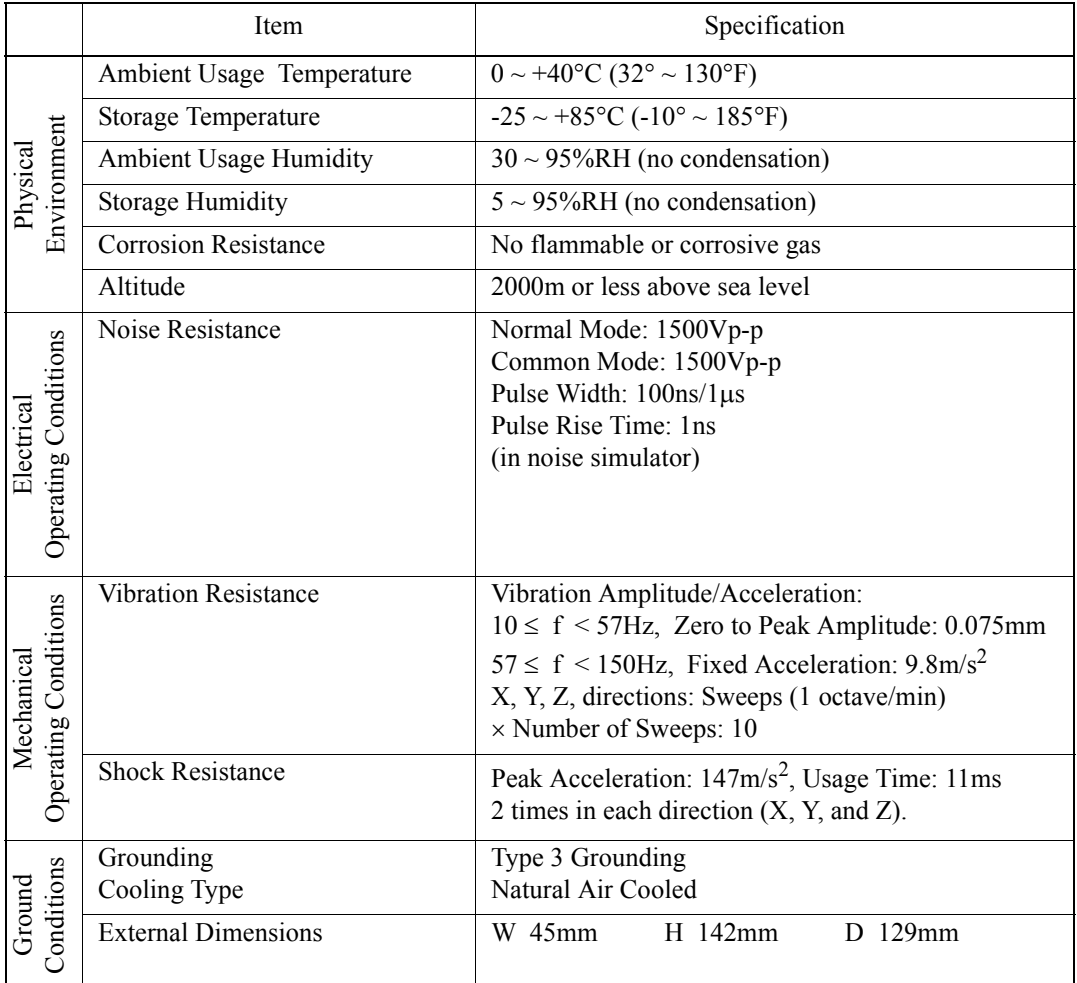

#### **Physical Specifications of the MP940**

# **Hardware Specifications**

#### **Hardware Specifications of MP940**

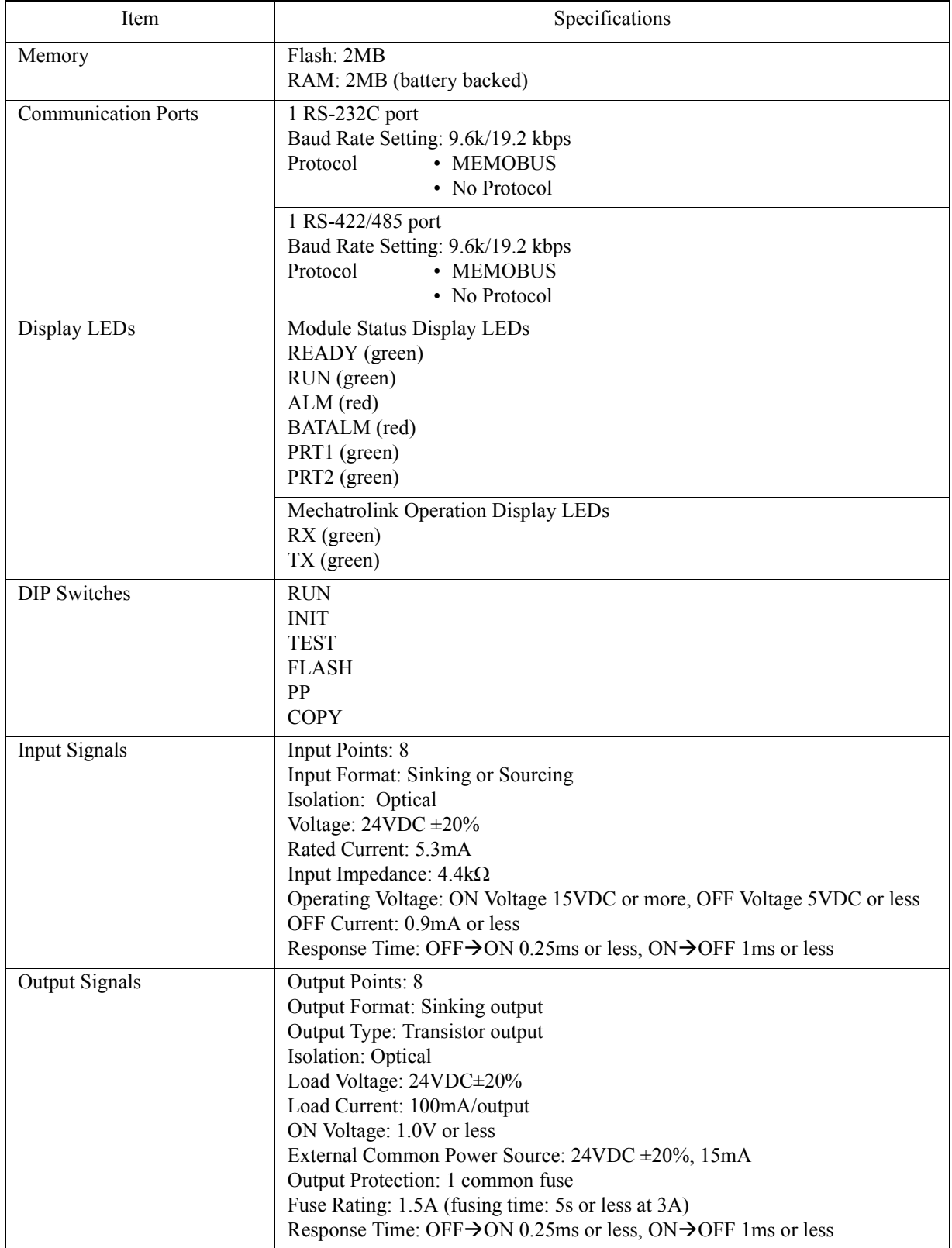

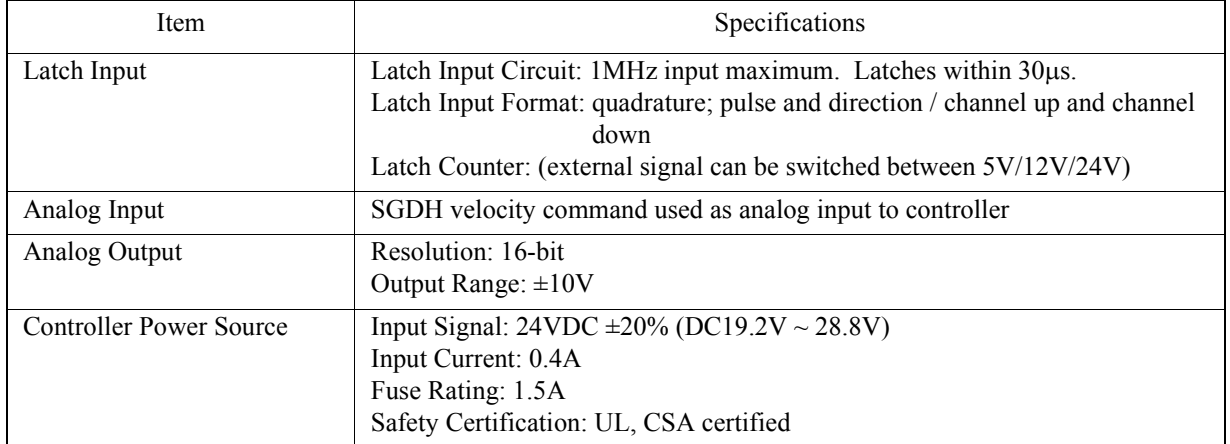

#### **Hardware Specifications of MP940 (Continued)**

# **NOTES:**

## **Section 13: Dimensional Drawings and Cable Diagrams**

#### **Dimensions**

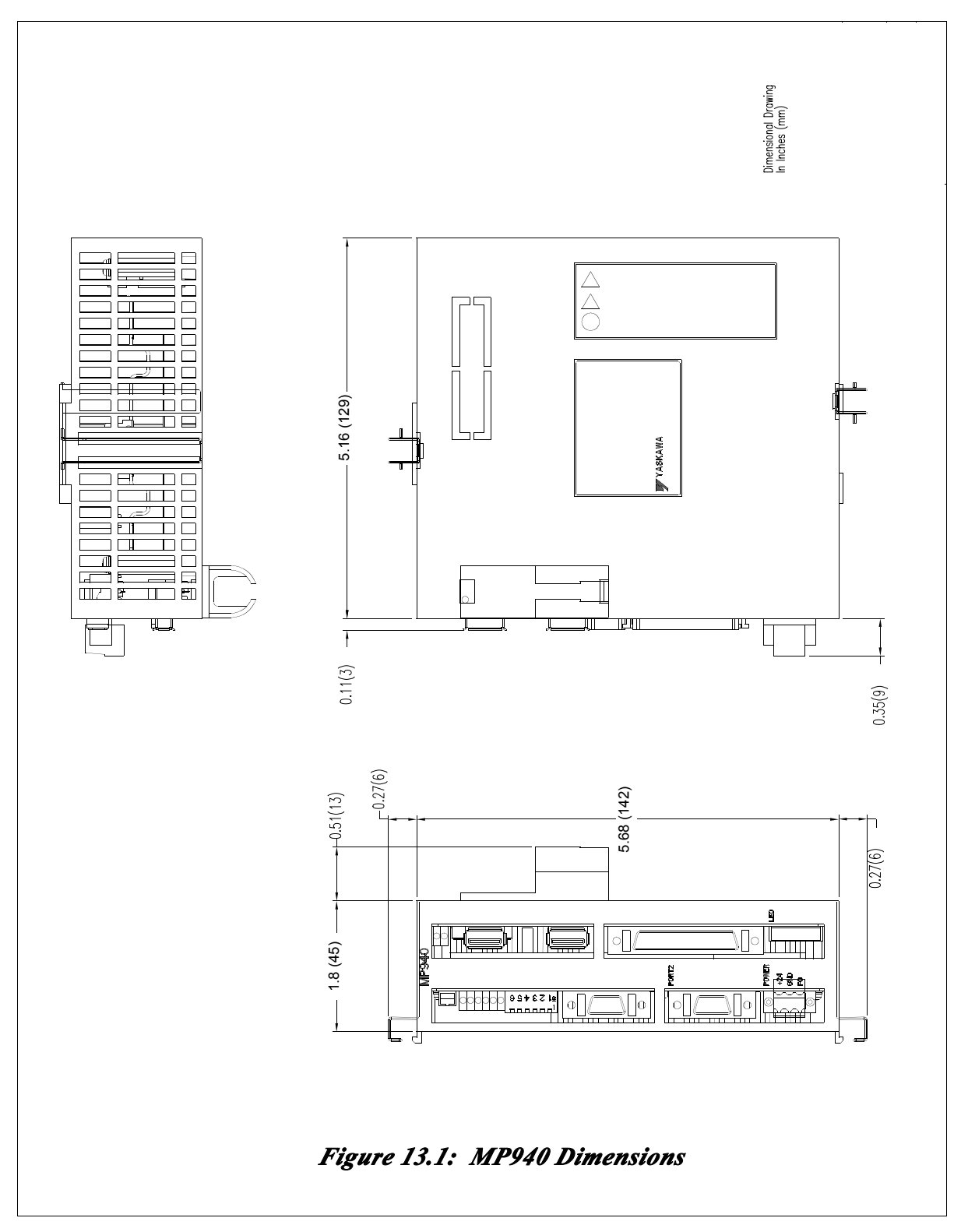

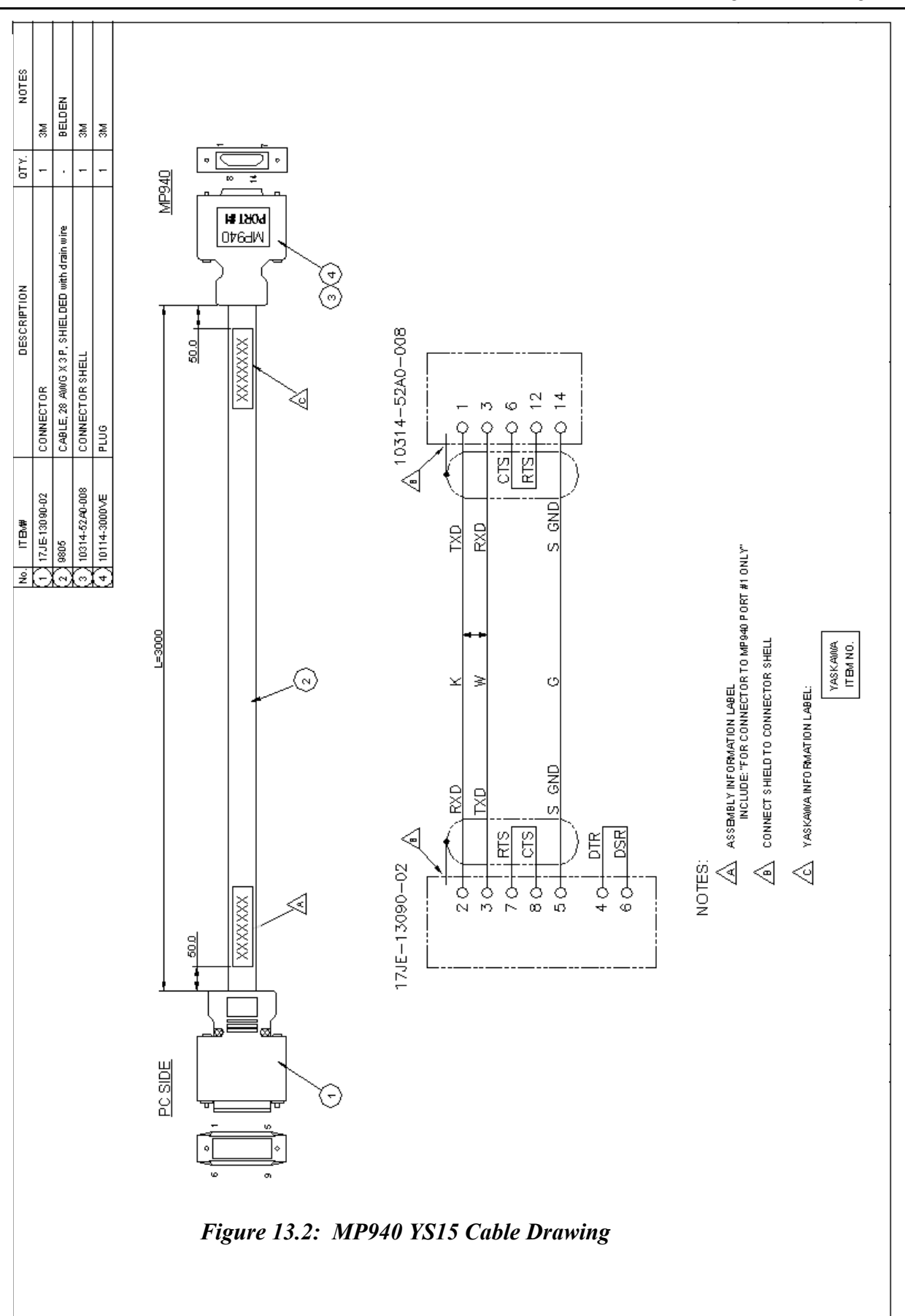

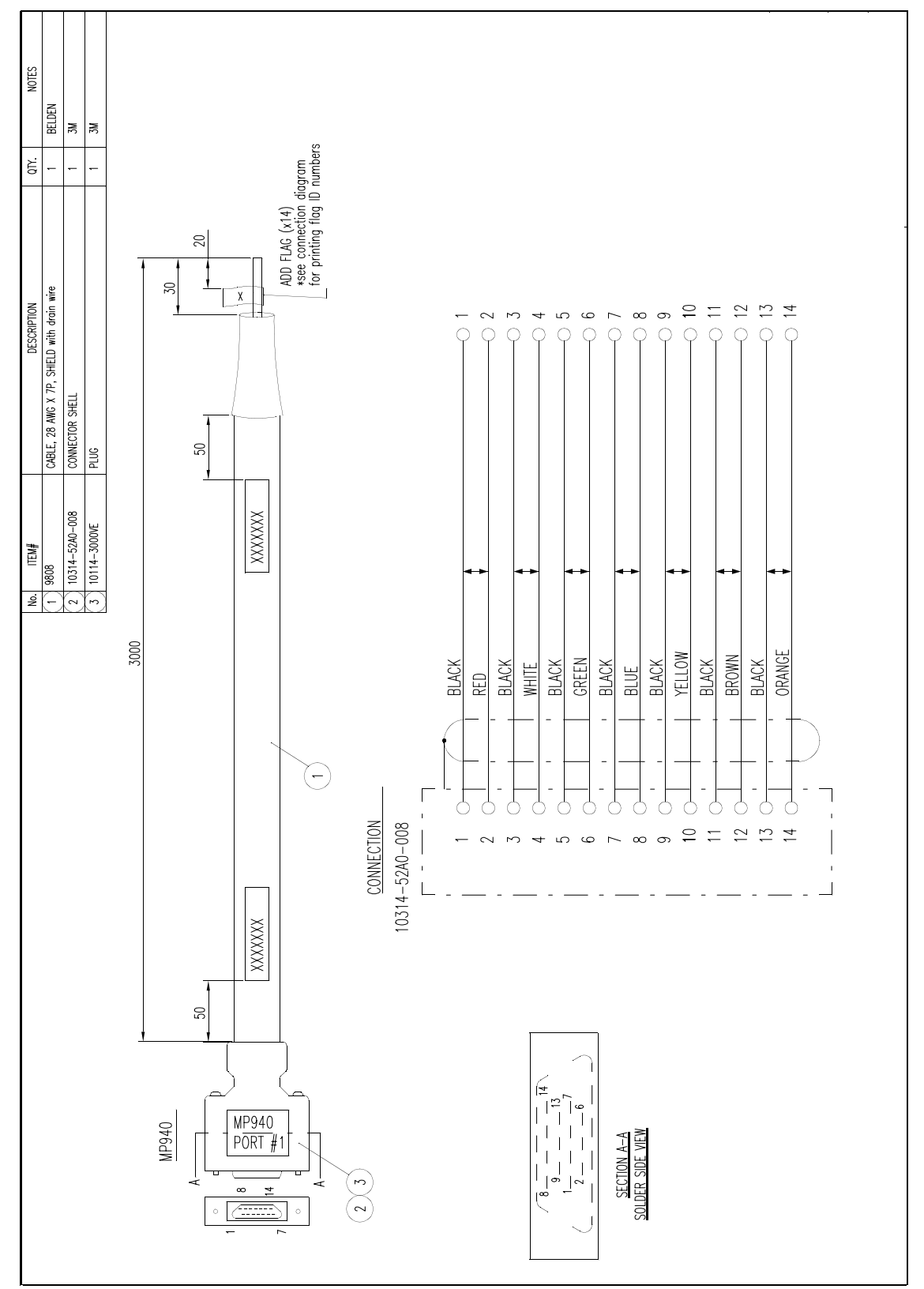

*Figure 13.3: MP940 Cable*

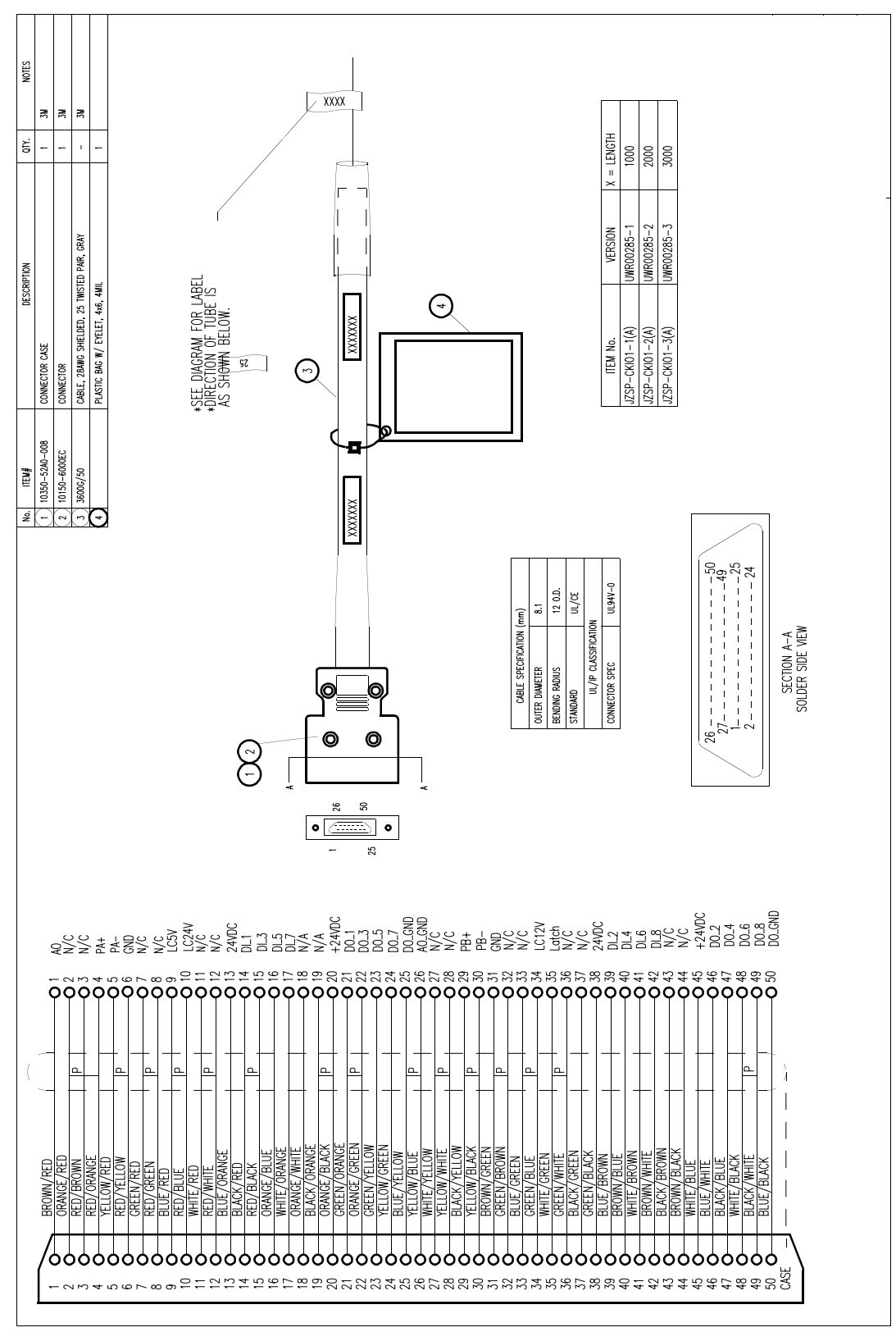

*Figure 13.4: I/O Cable Drawing*

### **Connections**

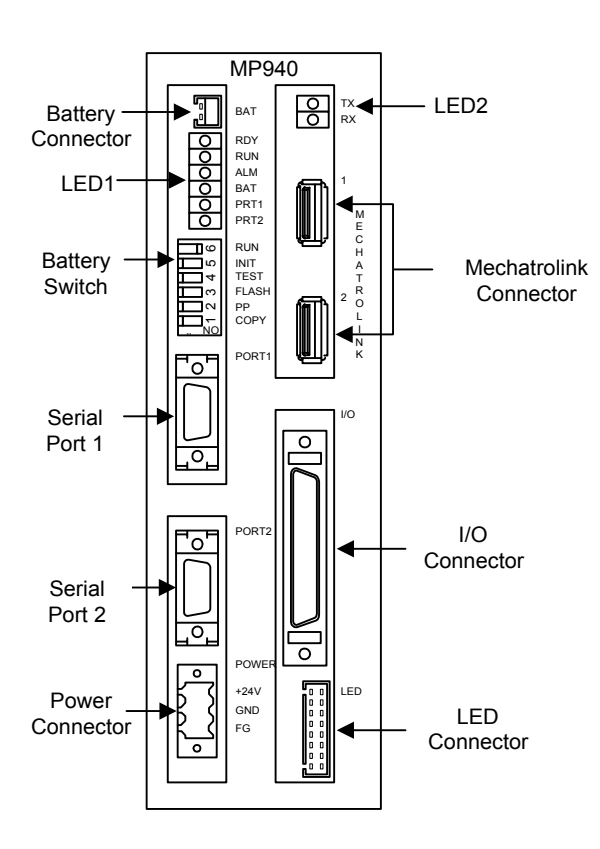

*Figure 13.5: Connectors*

# **Connector Specifications**

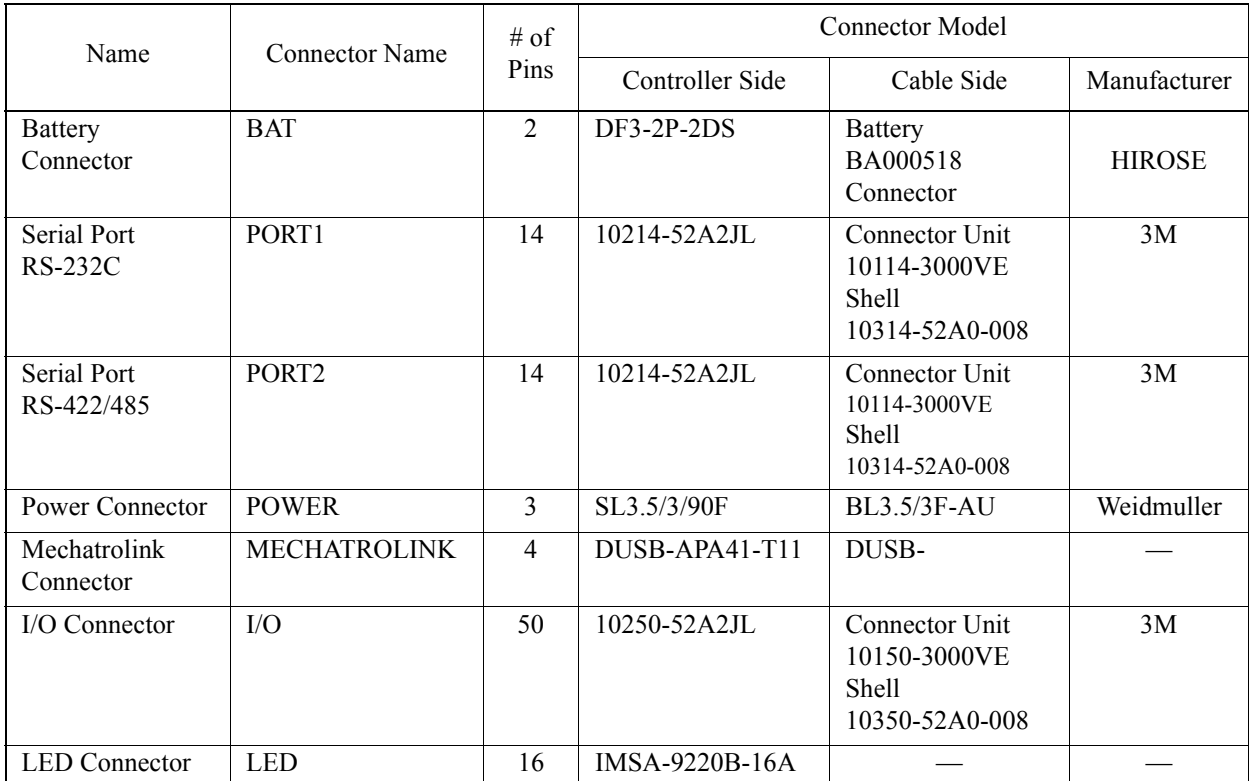

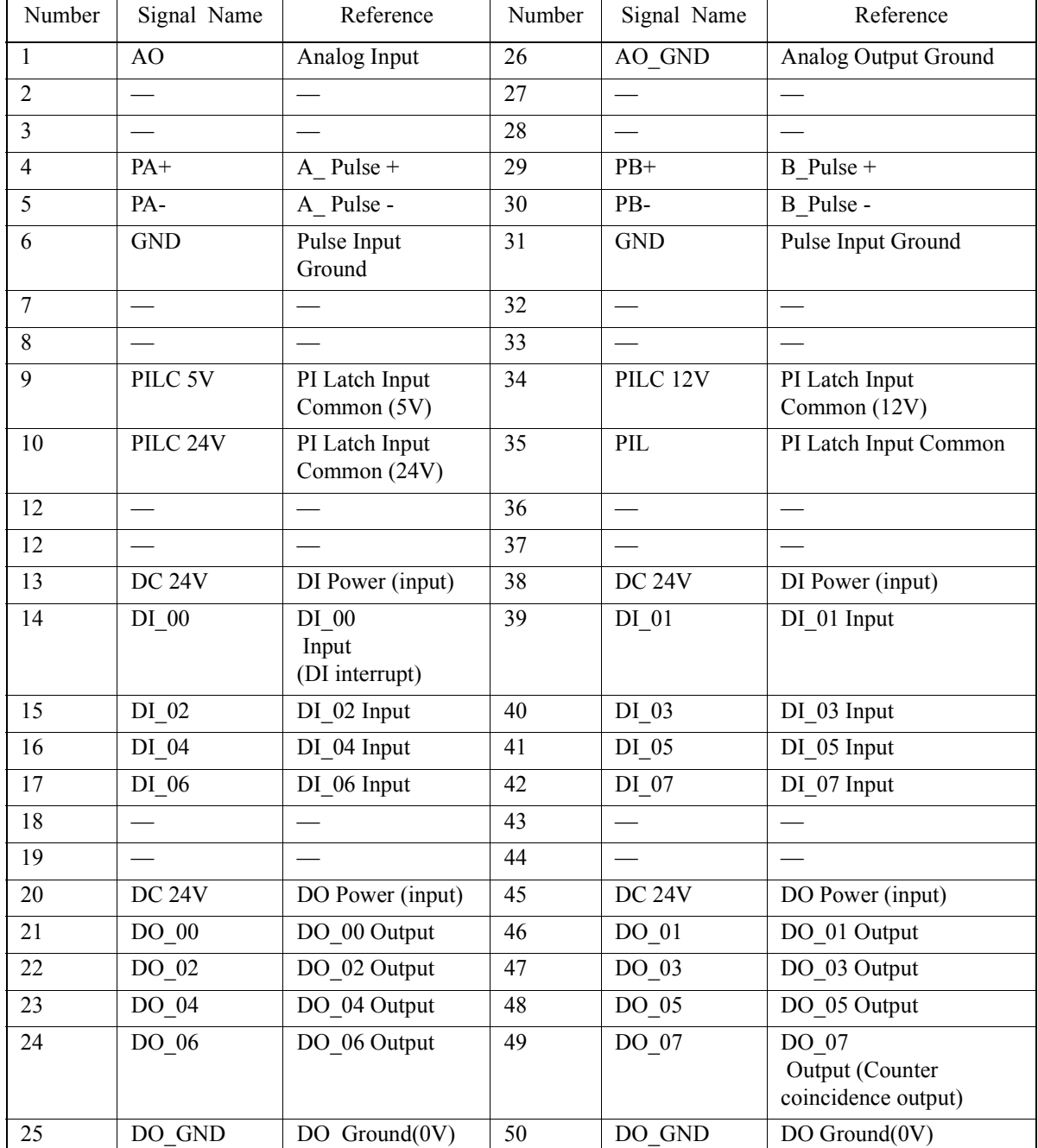

### **I/O Connector**

*Figure 13.6: I/O Connector*

### **I/O Circuit of I/O Connector**

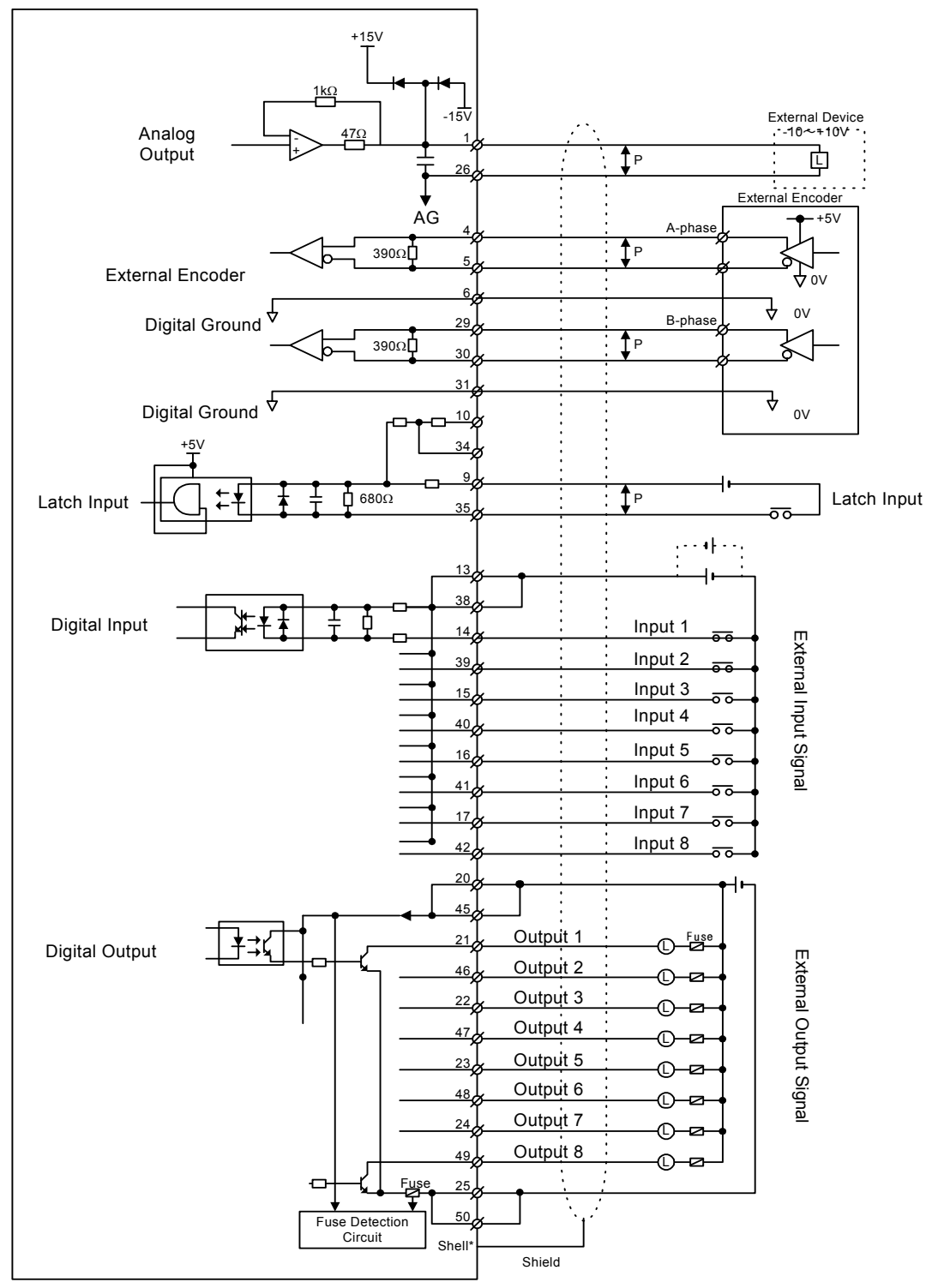

Note: See Figure 3 for shield to connector shell term ination details

### **Mechatrolink Cables**

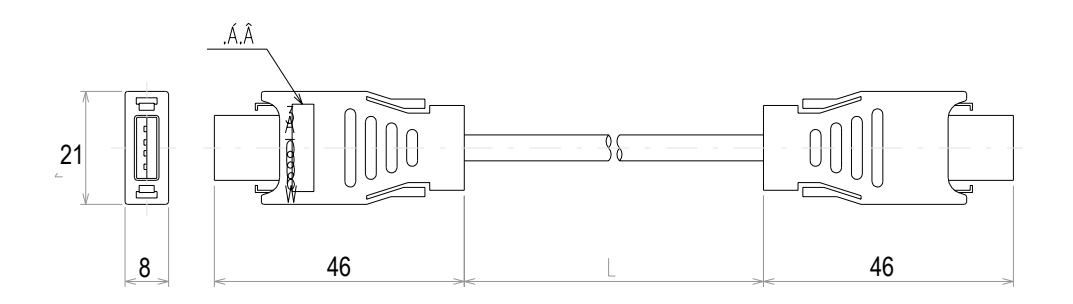

*Figure 13.7: Mechatrolink Cable* 

### **Mechatrolink Cable**

The internal cable connections between the MP940 and the I/O unit are shown below:

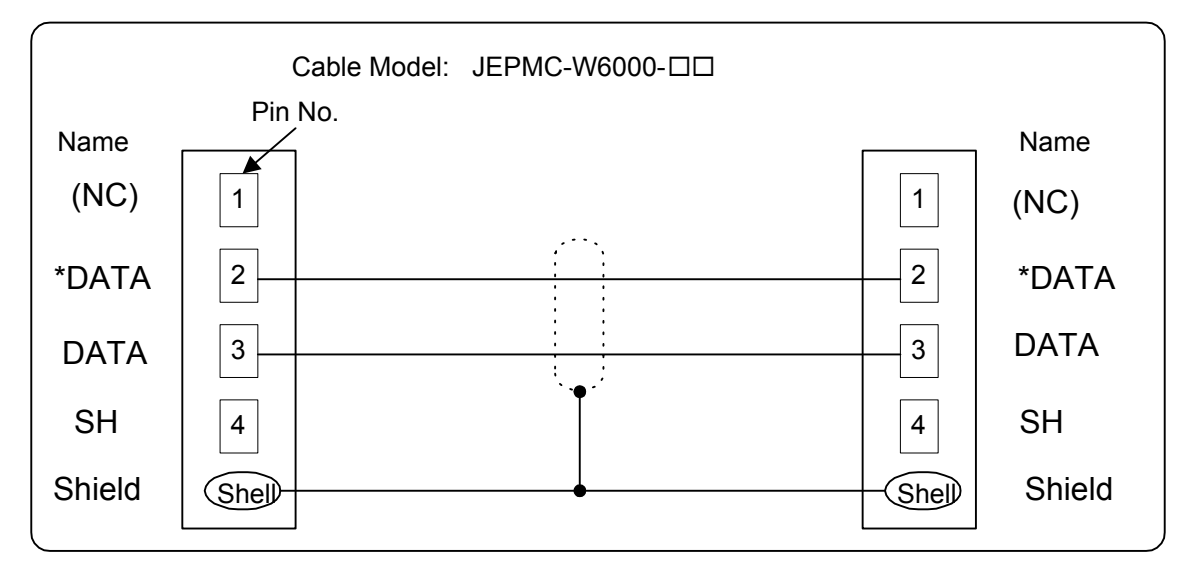

#### **External Views of Mechatrolink Cables**

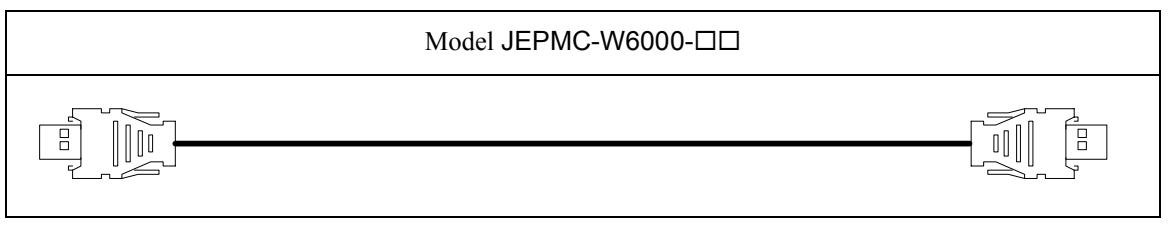

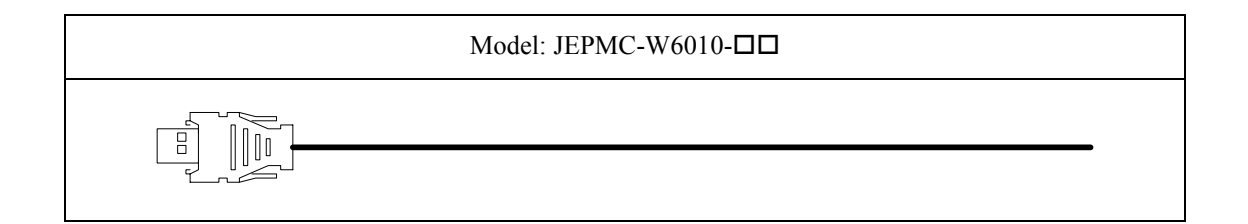

#### **USB Terminator**

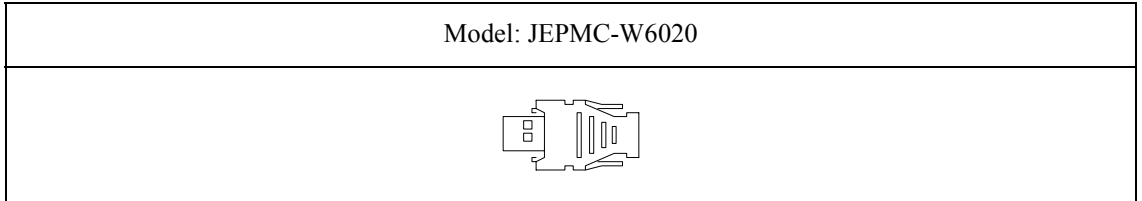

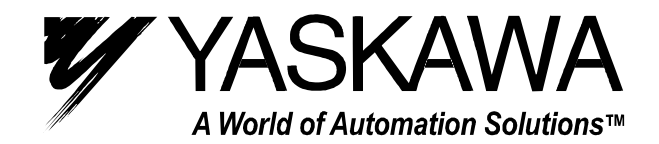

**YASKAWA ELECTRIC AMERICA, INC.** 2121 Norman Drive South, Waukegan, IL 60085, U.S.A. Phone: (847) 887-7000 Fax: (847) 887-7310 Internet: http://www.yaskawa.com **MOTOMAN INC.** 805 Liberty Lane, West Carrollton, OH 45449, U.S.A. Phone: (937) 847-6200 Fax: (937) 847-6277 Internet: http://www.motoman.com **YASKAWA ELETRICO DO BRASIL COMERCIO LTDA.** Avenida Fagundes Filho, 620 Bairro Saude Sao Paolo-SP, Brasil CEP: 04304-000 Phone: 55-11-5071-2552 Fax: 55-11-5581-8795 Internet: http://www.yaskawa.com.br **YASKAWA ELECTRIC CORPORATION** New Pier Takeshiba South Tower, 1-16-1, Kaigan, Minatoku, Tokyo, 105-6891, Japan Phone: 81-3-5402-4511 Fax: 81-3-5402-4580 Internet: http://www.yaskawa.co.jp **YASKAWA ELECTRIC (SHANGHAI) CO., LTD.** 4F No. 18 Aona Road, Waigaoqiao Free Trade Zone, Pudong New Area, Shanghai 200131, China Phone: 86-21-5866-3470 Fax: 86-21-5866-3869 **BEIJING OFFICE** Room No. 301 Office Building of Beijing International Club, 21 Jianguomanwai Avenue, Beijing 100020, China Phone: 86-10-6532-1850 Fax: 86-10-6532-1851 **SHANGHAI OFFICE** 27 Hui He Road Shanghai 200437 China Phone: 86-21-6553-6600 Fax: 86-21-6531-4242 **SHANGHAI YASKAWA-TONJI M & E CO., LTD.** 27 Hui He Road Shanghai 200437 China Phone: 86-21-6533-2828 Fax: 86-21-6553-6677 **BEIJING YASKAWA BEIKE AUTOMATION ENGINEERING CO., LTD.** 30 Xue Yuan Road, Haidian, Beijing 100083 P.R. China Phone: 86-10-6232-9943 Fax: 86-10-6234-5002 **SHOUGANG MOTOMAN ROBOT CO., LTD.** 7, Yongchang-North Street, Beijing Economic Technological Investment & Development Area, Beijing 100076 P.R. China Phone: 86-10-6788-0551 Fax: 86-10-6788-2878 **YASKAWA ELECTRIC (HK) COMPANY LIMITED** Rm. 2909-10, Hong Kong Plaza, 186-191 Connaught Road West, Hong Kong Phone: 852-2803-2385 Fax: 852-2547-5773 **YASKAWA ELECTRIC KOREA CORPORATION** Kfpa Bldg #1201, 35-4 Youido-dong, Yeongdungpo-Ku, Seoul 150-010, Korea Phone: 82-2-784-7844 Fax: 82-2-784-8495 **YASKAWA ELECTRIC (SINGAPORE) PTE. LTD.** 151 Lorong Chuan, #04-01, New Tech Park Singapore 556741, Singapore Phone: 65-282-3003 Fax: 65-289-3003 **TAIPEI OFFICE (AND YATEC ENGINEERING CORPORATION)** Shen Hsiang Tang Sung Chiang Building 10F 146 Sung Chiang Road, Taipei, Taiwan Phone: 886-2-2563-0010 Fax: 886-2-2567-4677 **YASKAWA ELECTRIC TAIWAN CORPORATION** Shen Hsiang Tang Sung Chiang Building 10F 146 Sung Chiang Road, Taipei, Taiwan Phone: 886-2-2563-0010 Fax: 886-2-2567-4677 **YASKAWA ELECTRIC EUROPE GmbH** Am Kronberger Hang 2, 65824 Schwalbach, Germany Phone: 49-6196-569-300 Fax: 49-6196-888-301 Internet: http://www.yaskawa.de **MOTOMAN ROBOTEC GmbH** Kammerfeldstrabe 1, 85391 Allershausen, Germany Phone: 49-8166-900 Fax: 49-8166-9039 **YASKAWA ELECTRIC UK LTD.** 1 Hunt Hill Orchardton Woods Cumbernauld, G68 9LF, United Kingdom Phone: 44-12-3673-5000 Fax: 44-12-3645-8182 **MOTOMAN ROBOTICS EUROPE AB** Box 504 S38525, Torsas, Sweden Phone: 46-486-48800 Fax: 46-486-41410